# **STUDER INTERNATIONAL**

a division of STUDER REVOX AG

# **STUDER SC-4008 V2.0 UPGRADE**

Beschreibung / Description

# **Service Information**

SI 145/91 D/E Order No. 10.85.7210 (Ed. 0491)

Prepared and edited by: STUDER INTERNATIONAL a division of STUDER REVOX AG **TECHNICAL DOCUMENTATION** Althardstrasse 10 CH-8105 Regensdorf-Zürich

# SC-4008 V2.0 UPGRADE

### Inhaltsverzeichnis

#### $1.$ Allgemeine Beschreibung

- $1.1$ Neue Funktionen V2.0
- $1.2$ Modifikations-Umfang
- $1.3$ Software Hierarchie
- $1.4$ Bestell-Information: Upgrade Kit, PC-Software
- $1.5$ Upgrade Kit Inhalt

#### $2.$ Modifikations-Beschreibung V2.0 UPGRAGE

- $2.1$ Neue CPU V2.0 1.328.417.20
- Update des Peripheral Board 1.328.418.20  $2.2$
- $2.3$ Einsetzen der neuen Tastenlabels/Keyboard SC-4008
- $2.4$ DOWNLOAD DATA

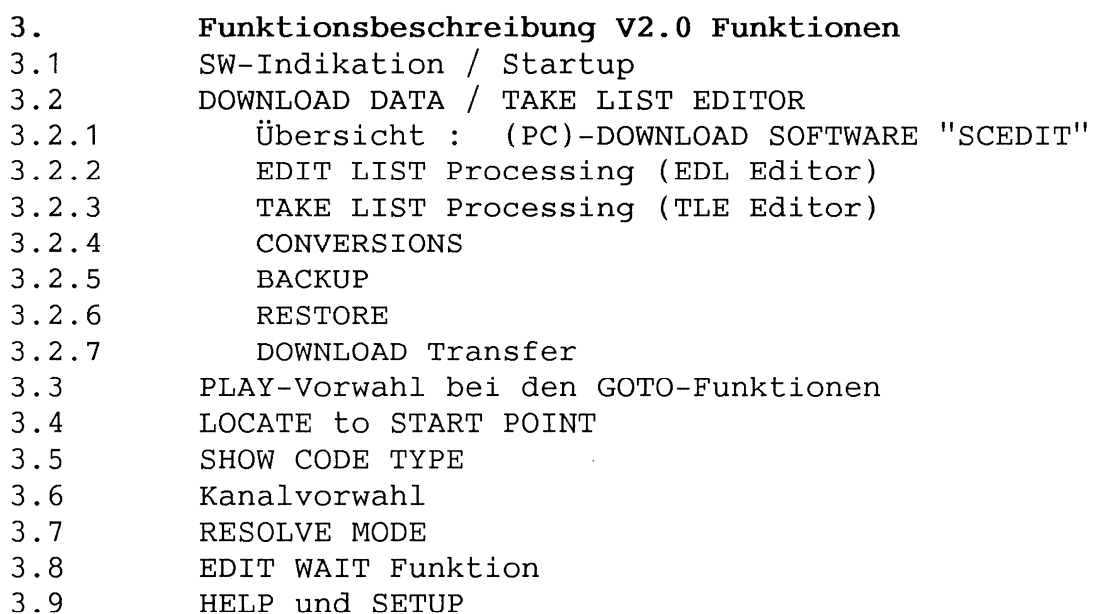

<u> 1988 - Jan Albert Harrison, mars eta bainarra (h. 1987).</u> 

# Beilage:

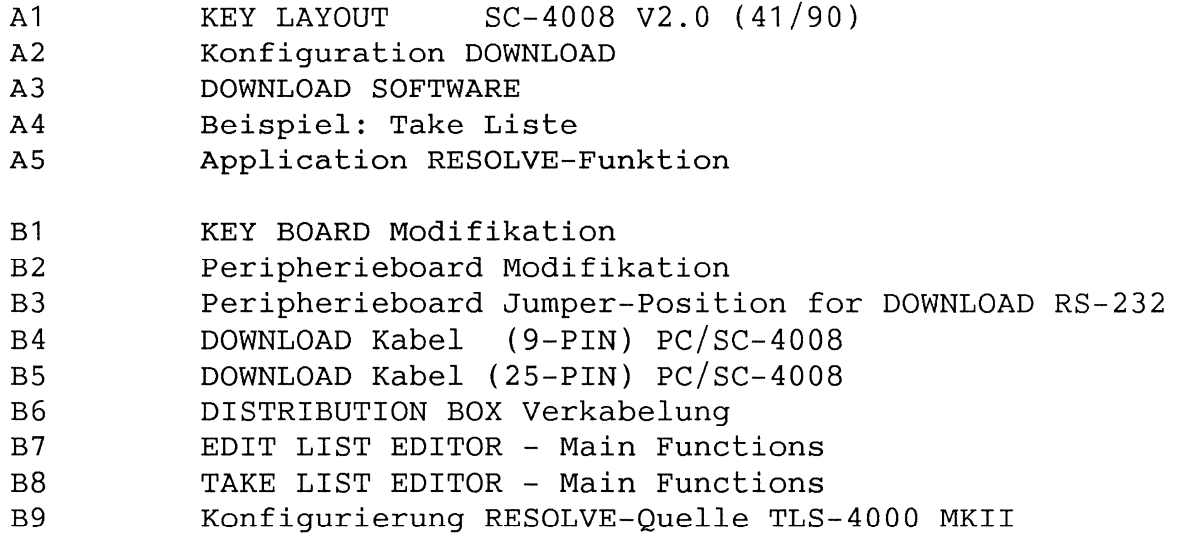

#### $1.$ ALLGEMEINE BESCHREIBUNG : SC-4008 V2.0 UPGRADE

Die Version V1.3 (CPU 1.328.415.23) wird auf diesem Stand eingefroren. Diese kann aber weiterhin als Standardversion bezogen werden. Durch Austausch der CPU-Hardware plus den entsprechenden kleinen Modifikationen kann eine alte Version SC-4008 V1.X auf V2.X leicht erneuert werden.

Mit dem Upgrade auf V2.0 wird der System-Controller grundlegend mit neuen Funktionen erweitert.

Dieser Upgrade ist optional und kann als Upgrade-Kit im STUDER-Preisbuch bestellt werden.

#### $1.1$ NEUE FUNKTIONEN V2.0

Die Funktionen werden im Kapitel 3 detailiert beschrieben.

- DOWNLOAD DATA (PC-Programm)
	- EDIT LIST Processing  $\equiv$
	- TAKE LIST Processing  $\equiv$
	- CONVERSIONS  $\overline{a}$
	- DOWNLOAD
	- **BACKUP**
- GOTO & PLAY  $\blacksquare$
- LOCATE to START POINT  $\blacksquare$
- SHOW CODE TYPE  $\blacksquare$
- CHANNEL SELECT  $\blacksquare$
- RESOLVE MODE  $\blacksquare$
- EDIT WAIT-Funktion
- HELP und SETUP  $\blacksquare$

### 1.2 MODIFIKATIONS-UMFANG

Der Upgrade auf V2.0 umfasst folgende Modifikationen und Teile:

- $SC 4008$  $\blacksquare$
- Austausch der CPU  $\overline{a}$
- Austausch der Peripherie Software
- Erweiterte Tasten-Labels
- Hardware-Modifikation Peripherie-Board  $\overline{a}$
- Keyboard Modifikation/HW-Fehlerbehebung

- DOWNLOAD DATA  $\blacksquare$
- TAKE LIST EDITOR (PC-Software/Diskette)  $\sim$
- DOWNLOAD CABLE

### Bemerkung:

- Für die DATA DOWNLOAD-Funktion wird das 2. Peripheral  $\blacksquare$ Board (1.328.418.20) benötigt! Das heisst der Datenaustausch erfolgt fest über Port 10/Distribution Box.
- Die SCEDIT-Software (Take List Editor/PC) muss zusätzlich  $\blacksquare$ zum Upgrade-Kit bestellt werden
- Das DOWNLOAD-Kabel PC/SC-4008 muss zusätzlich zum Upgrade- $\blacksquare$ Kit bestellt werden.

#### $1.3$ SOFTWARE HIERARCHIE

Die Software zwischen SC-4008 V1.0 und SC-4008 V2.0 ist bei CPU und Peripherieboard nicht kompatibel.

SC-4008 V2.0 STUDER Nummern :

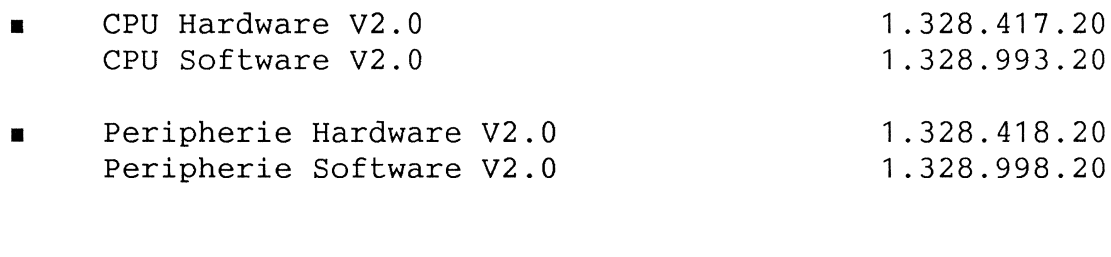

DOWNLOAD Software (PC) :

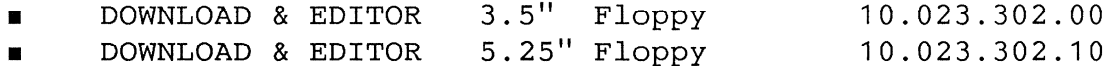

 $SC - 4008$ 

### 1.4 BESTELL-INFORMATION : UPGRADE KIT, PC-SOFTWARE

ORDER NO UPGRADING KIT TO SC-4008 VERSION V2.0. 20.104.008.01 PROVIDING THE FOLLOWING ADDITIONAL MAIN FEATURES : - DATA DOWNLOAD FUNCTION - CHANNEL SELECTION FOR SLAVES - MASTER RESOLVE TO EXTERNAL REFERENCE FUNCTION - EDIT WAIT FUNCTION - LOCATE TO START FUNCTION CONSISTING OF : - CPU BOARD 1.328.417.20 - SI(145/91) SC-4008 V2.0 UPGRADE DESCRIPTION 10.85.7210 - ACCESSORIES (SOFTWARE, LABELS ETC.) REMARKS : - FOR DATA DOWNLOAD FUNCTION THE 2ND PERIPHERAL BOARD 1.328.418.20 IS REOUIRED ! - AN EXISTING PERIPHERAL BOARD 1.328.416.XX CAN BE UPGRADED TO 1.328.418.20 BY SOFTWARE CHANGE AND A SMALL HARDWARE-MODIFICATION - SEE KIT 20.104.008.02 (INCLUDING 2ND PERI-BOARD) - PC-SOFTWARE AND DOWNLOAD CABLE HAVE TO BE ORDERED SEPERATE UPGRADING KIT TO SC-4008 VERSION V2.0, 20.104.008.02 SAME AS KIT 20.104.008.01 BUT INCLUDING AN ADDITIONAL PERIPHERAL BOARD PROVIDING THE FOLLOWING MAIN FEATURES : - DATA DOWNLOAD FUNCTION - CHANNEL SELECTION FOR SLAVES - MASTER RESOLVE TO EXTERNAL REFERENCE FUNCTION - EDIT WAIT FUNCTION - LOCATE TO START FUNCTION CONSISTING OF : - CPU BOARD 1.328.417.20 - PERIPHERAL BOARD 1.328.418.20 - SI(145/91) SC-4008 V2.0 UPGRADE DESCRIPTION 10.85.7210 - ACCESSORIES (SOFTWARE, LABELS ETC.) INTERCONNECTION CABLE (PORTS 5-8) 1.023.719.00 D25, FROM CONTROLLLER TO 19"RACK, 15M LONG

 $SC-4008$ 

ORDER NO DOWNLOAD STANDARD SOFTWARE THE PC-SOFTWARE INCLUDES THE FOLLOWING FUNCTIONS : - EDIT LIST PROCESSING - TAKE LIST PROCESSING (48 TAKES) - PRINT FUNCTION - DOWNLOAD DATA BACKUP / RESTORE REMARK : - AN IBM OR IBM-COPATIBLE PC IS REQUIRED DOWNLOAD & EDITOR (PC-SOFTWARE) 3.5" FLOPPY 10.023.302.00 DOWNLOAD & EDITOR (PC-SOFTWARE) 5.25" FLOPPY 10.023.302.10 CMX-EDL CONVERSION SOFTWARE THE PC-SOFTWARE INCLUDES THE FOLLOWING FUNCTIONS : - CMX-EDL CONVERSION (FROM VIDEO EDITOR) - EDIT LIST PROCESSING (999 TAKES) - TAKE LIST PROCESSING (48 TAKES) - PRINT FUNCTION - DOWNLOAD DATA BACKUP / RESTORE REMARKS : - THE CUSTOMER IS GRANTED A LIMITED SINGLE LICENSE TO USE THE CMX CONVERTER SOFTWARE - AN IBM OR IBM-COMPATIBLE PC IS REQUIRED CMX CONVERTER & EDITOR (PC-SW) 3.5" FLOPPY 10.023.303.00 CMX CONVERTER & EDITOR (PC-SW) 5.25" FLOPPY 10.023.303.10 DOWNLOAD CABLE 10M RS-232 PC (9PIN)/SC-4008 10.023.112.00 DOWNLOAD CABLE 10M RS-232 PC(25PIN)/SC-4008 10.023.112.01 10.85.7210 SI(145/91) SC-4008 V2.0 UPGRADE DESCRIPTION

10.104.008.01 1.5 UPGRADE KIT INHALT Der V2.0 Upgrade-Kit enthält folgende Bestandteile: CPU V2.0 Hardware 1.328.417.20  $\blacksquare$ Peripherie Board V2.0 Software 1.328.998.20  $\blacksquare$ Bemerkung: Altes Peripherie Board 1.328.416 modifizieren  $\leftarrow$  > wird zu 1.328.418 Schildchen Peripherie Board 1.328.418.01  $\frac{1}{2}$  and  $\frac{1}{2}$ Farb Folie rot 55.15.0212  $\blacksquare$ --> Taste: "PERFORM EDIT" Labels für SC-4008 Keyboard 1.328.405.03  $\blacksquare$ ENABLE AUDIO CH1 ENABLE AUDIO CH2  $\sim$  $\equiv$ EDIT WAIT MEM ENABLE EDIT WAIT  $\overline{a}$ DOWNLOAD DATA Service Information 10.85.7210  $\blacksquare$ 

#### $2.$ MODIFIKATIONS-BESCHREIBUNG V2.0 UPGRADE

#### $2.1$ NEUE CPU V2.0 1.328.417.20

Austauschen der alten CPU 1.328.415.XX gegen die neue CPU V2.0 1.328.417.20

Bemerkung: Die neue CPU V2.0 1.328.417.20 hat 2 EPROMS.

### 2.2 UPDATEN DES PERIPHERAL BOARDS

Die erste Version V1.X Peripheral Boards 1.328.411.XX kann nicht auf V2.0 modifiziert werden.

Die "neueren" V1.X Peripheral Boards 1.328.416.XX müssen folgendermassen modifiziert werden:

- $a)$ Software Update 1.328.998.20
- Hardware-Modifikation (1 Wire Wrap)  $b)$ --> siehe Modifikationsanleitung
- 1.328.418.20  $\mathbf{C}$ ) Kartenbeschriftung austauschen
- $\mathbf{d}$ ) DOWNLOAD RS-232 Beim 2. Peripherie-Board (linke Seite) müssen die Jumper von Port 10 auf RS-232 gestellt werden --> PORT 10 = DOWN-**LOAD** (siehe Anhang B3)

### 2.3 EINSETZEN DER NEUEN TASTENLABELS/KEYBOARD SC-4008

Die Tasten-Labels werden gemäss Zeichnung "KEY LAYOUT" eingesetzt --> siehe Beilage A1 "KEY LAYOUT"

rotes Schild --> "PERFORM EDIT"

Bemerkung:

Da es sich beim "PERFORM EDIT" um eine ausführende "RECORD"-Funktion handelt, wird diese Taste bei dieser Gelegenheit mit rot = scharf nachgerüstet.

- ENABLE AUDIO CH1
- ENABLE AUDIO CH2  $\sim$
- EDIT WAIT MEM
- ENABLE EDIT WAIT
- DOWNLOAD DATA  $\sim$

1.328.418.20

#### $2.4$ DOWNLOAD DATA

- Für die DOWNLOAD FUNCTION wird das 2. Peripheral Board (linke Seite) benötigt! Dabei müssen die Jumper für Port 10 auf RS-232 gesetzt werden. --> siehe Beilage B3 "Jumper Position for DOWNLOAD RS-232"
- Das DOWNLOAD-Kabel PC/SC-4008 muss separat bestellt werden. Dabei existieren 2 Versionen entsprechend dem COM1-Stecker

9 PIN/25 PIN auf PC Seite.

Das DOWNLOAD-Kabel geht vom COM1 auf die Distribution-Box Port 10. Dabei handelt es sich um eine RS-232 Verbindung.

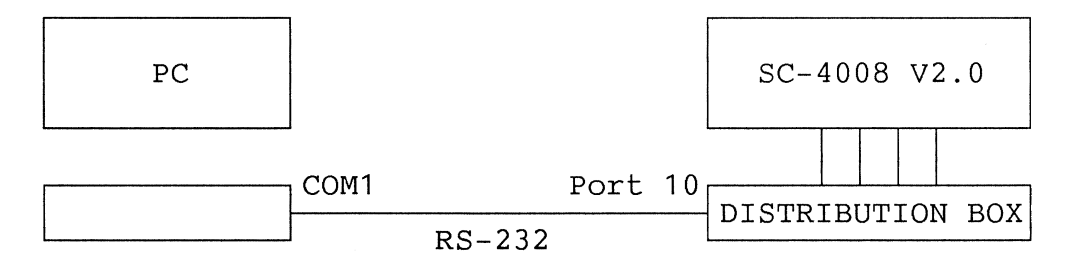

DOWNLOAD CABLE 10M RS-232 PC (9 PIN)/SC-4008 10.023.112.00 DOWNLOAD CABLE 10M RS-232 PC (25 PIN)/SC-4008

10.023.112.01

### DOWNLOAD-Software/TAKE List EDITOR

Die PC-Software kann auf 3.5" Floppy oder auf 5.25" Floppy bestellt werden.

Installation auf MS-DOS

- Verlangte DOS-Version : V3.00 aufwärts
- Bei Anwendungen, wo direkt ab Floppy-Disk gearbeitet  $\overline{a}$ wird, muss mit einer Kopie gearbeitet werden.
- Bei PC's mit Harddisk soll das Programm auf die Harddisk geladen werden und über den Befehl "PATH" zugänglich gemacht werden.

Als ausführendes EXECUTE-Programm existiert das SCEDIT.EXE.

Aufstarten: SCEDIT

### **DRUCKER**

Der Drucker muss den "IBM-Character-Set" verstehen und diesen (Standard)-Treiber geladen haben.

#### $3.$ FUNKTIONSBESCHREIBUNG V2.0-FUNKTIONEN

### 3.1 SW-INDIKATION/STARTUP

Während dem STARTUP erscheint auf dem SC-4008 Display etwa für 3 Sek. das Software-Datum: z.B. "Soft V2.0 (41/90)"

### 3.2 DOWNLOAD DATA

Die Funktion "DOWNLOAD DATA" erlaubt die Kommunikation mit einem Personal Computer IBM oder IBM Kompatiblen Computer. Dazu muss auf dem PC das EXECUTE-File "SCEDIT" gestartet werden.

"SCEDIT" Aufstarten:

#### $3.2.1$  ÜBERSICHT: (PC)-DOWNLOAD SOFTWARE

Unter dem EXECUTE-File "SCEDIT" wird ein integriertes Softwarepaket gestartet, welches per Menue zwei TAKE LIST-Editoren für Offline-Bearbeitung, Konvertierungsprogramme, Druckertreiber sowie DOWNLOAD DATA mit BACKUP / RESTORE-Funktion mit dem SC-4008 V2.0 anbietet.

siehe Beilage A3: DOWNLOAD SOFTWARE (PC)

Haupt - Menue

Die Menue-Führung ist selbsterklärend. Die DOWNLOAD-Software beinhaltet die Komponenten "CONVERSION", "LOAD", "EDIT" und "PRINT", welche vom Haupt-Menue aus angewählt werden können.

Das Haupt-Menue gliedert sich in folgende Teile:

- $\mathbf{1}$ EDIT LIST Processing
- 2 TAKE LIST Processing
- CONVERSIONS 3
- $\overline{4}$ **BACKUP**
- 5 **RESTORE**
- $\Omega$ EXIT

 $SC - 4008$ 

### 3.2.2 EDIT LIST Processing (EDL Editor)

Der EDL-Editor wurde für die Bearbeitung von Konvertierten Video Editor-Schnittlisten (EDIT DECISION LISTS) entwickelt. Dabei wird im Gegensatz zum TLE-Editor TAKE-bezogen editiert.

Es können 999 TAKES in einem File bearbeitet werden.

Über Selektier-Funktionen können z.B. Sprecherbezogene TAKE-Gruppen extrahiert werden. Diese können als neue Files definiert werden oder direkt zum SC-4008 gesendet werden.

Die TAKE-Liste kann ausgedruckt oder zum SC-4008 V2.1 gesendet werden.

### Einschränkung:

EDL-Files können erst ab der Controller-Version SC-4008 V2.1 (999 TAKES / TAKE MODE) transferiert werden.

### **LOAD**

Unter diesem Menue-Punkt kann ein bereits konvertiertes, bestehendes File (name.XTL) angewählt und in den EDL Editor geladen werden.

### EDL EDITOR

Allgemeine Informationen zur Darstellung :

- TAKES werden durch "----"-Linien getrennt
- Der aktuelle (etablierter) TAKE wird umrahmt dargestellt.

Jeder TAKE hat zwei Status- Attribute um eine Selektionsauswahl zu treffen:

> $a)$ **SELECT**

- $h)$ **ACTIVATE**
- "Aktive" TAKES sind markiert durch ein grosses "A" in der ersten Kolonne. Dieser Status kann durch die Funktionstasten F6 und F7 gewechselt werden

Der SELECT-Status wird benützt, um eine Auswahl von TAKES zu selektieren (z.B. ein bestimmter Sprecher) um diese später separat zu bearbeiten. Der SELECT-Status wird angezeigt durch invertierte Darstellung.

Es bestehen 3 Arten den SELECT-Status zu ändern:

- **ENTER** (aktueller TAKE selektieren))  $\blacksquare$
- CTRL-ENTER  $\blacksquare$
- (alle TAKES deselektieren) (alle TAKES selektieren)
- SHIFT-ENTER  $\blacksquare$

Der Editor kennt zwei grundsätzliche Betriebsarten:

- $a)$ BROWSE-Mode
- $b)$ EDIT-Mode

### **BROWSE MODE**

Der Browse-Mode erlaubt das Scrollen über die ganze Datei.

Im BROWSE-MODUS können keine TAKE-Daten modifiziert werden und die Cursortasten dienen dem Navigieren durch die TAKE-Liste (CursorUP, CursorDown, PgUp, PgDown, Home, End)

### **CURSOR NAVIGTION**

Die folgenden CURSOR-Tasten können für die Navigation durch die Edit-Liste benutzt werden: Cursor Up, cursor Down, PgUp, PgDown, Home, End

Cursor Up / Cursor Down Einen TAKE vorwärts bzw rückwärts springen. Beim Blättern mit Cursor Up/Down wird immer der aktuelle Take auf den vorhergehenden resp. nächsten Take gesetzt.

PqUp / PqDown Scrollen vorwärts/rückwärts Beim Blättern mit PgDown/Up wird immer eine nächste volle Seite dargestellt.

### HOME/END

Springt zum ersten bzw. letzten TAKE der Liste. Die HOME-Taste bewirkt ein Springen zum ersten TAKE-Eintrag in der Datenbank. Die END-Taste ein Springen zum letzten TAKE-Eintrag der Datenbank.

### **EDIT MODE**

Der Edit-Mode erlaubt das Manipulieren der TAKE-Daten, sowie das Insertieren oder Löschen eines TAKES. In diesem Mode kann ein TAKE gesetzt (SELECT) oder aktiviert (AKTIV) werden.

Im EDIT-MODUS können verschiedene Felder eines Takes editiert werden, dabei werden Takenummer, REC-IN, REC-OUT und Kommentar als je ein eigenes Feld betrachtet. Der neue Wert dieser Felder wird in einem separaten Eingabefenster vom Benutzer eingegeben. Der Editiermodus wird mit <ENTER> beendet resp. <ESC> verlassen. Bei der Eingabe von <ENTER> werden die neuen Werte überprüft und wenn sie korrekt sind, in die Takeliste übernommen. Bei der Eingabe von <ESC> werden die Daten nicht übernommen.

Folgende Operationen stehen über Funktionstasten oder dedizierte Tasten zur Verfügung:

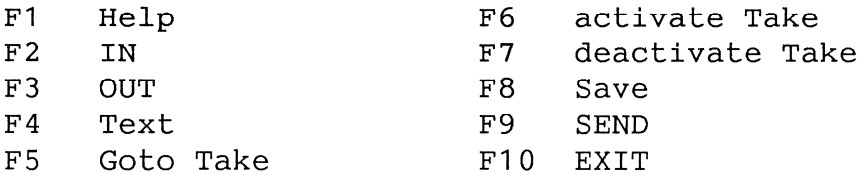

CursorUp/CursorDown PqDown/PqUp  $Home/End$ Del Delete Take Ins Insert new Take **ENTER** toggle state of selection of current take  $\texttt{CTRL-ENTER}$ remove any selection select all takes ALT-ENTER

#### Selektieren von Takes <ENTER> <CTRL-ENTER>

Der Selektionszustand des aktuellen Takes wird mit <ENTER> umgeschaltet, mit <CTRL-ENTER> werden alle selektierten Takes deselektiert, mit <ALT-ENTER> werden alle Takes selektiert.

Die Selektion bleibt erhalten auch bei den folgenden Funktionen: SAVE, DELETE, ACTIVATE und SEND.

Die Darstellung selektierter Take erfolgt durch invertierte Darstellung.

Der aktuelle Take wird mit einem Rahmen markiert.

 $SC-4008$ 

### Funktion Help (F1)

stellt dem Benutzer eine Kurzbeschreibung der Bedienung des Editors zur Verfügung.

Funktion IN (F2)

fordert den Benutzer zur Eingabe des neuen Wertes für das REC-IN Feld des aktuellen Takes auf.

Funktion OUT (F3)

fordert den Benutzer zur Eingabe des neuen Wertes für das REC-OUT Feld des aktuellen Takes auf.

### Funktion Text (F4)

fordert den Benutzer zur Eingabe des neuen Wertes für das Kommentarfeld auf. Mit CursorDown und CursorUP kann zwischen Benutzerkommentar und EDL-Kommentar (letzte Zeile eines Takes) hin und her gewechselt werden. Der Editiermodus wird mit der <ENTER> Taste wieder verlassen und der Wert wird in die Takebeschreibung übernommen.

### Funktion Goto Take (F5)

fordert den Benutzer zur Eingabe einer Takenummer auf und setzt den aktuellen Taken auf diesen Wert. Falls dieser Wert mehrmals existiert, wird der erste Take mit dieser Takenummer genommen, falls der Take nicht existiert, wird der nächstgrössere Take verwendet.

### Funktion Activate Take (F6)

aktiviert ein Take. Falls selektierte Takes vorhanden sind, werden diese aktiviert, sonst wird nur der aktuelle Take aktiviert.

### Funktion Deactivate Take (F7)

deaktiviert ein Take. Falls selektierte Takes vorhanden sind, werden diese deaktiviert, sonst wird nur der aktuelle Take deaktiviert.

Funktion SAVE (F8)

speichert die Takedaten ab. Zur Auswahl stehen die folgenden Speicherfunktionen:

ALL (default): speichert ganze Datenbank unter gleichen Namen ab SELECTED: speichert selektierte Takes in einer neuen Datenbank ab **ACTIVE TAKES:** speichert alle aktiven Takes in einer neuen Datenbank ab

### Funktion SEND (F9)

Lädt die Takedaten in den SC-4008 Controller hinunter. Zur Auswahl stehen die folgenden Sendfunktionen:

SELECTED (default): Sendet selektierte Takes zum SC-4008, dieser Menueintrag taucht nur auf wenn selektierte Takes vorhanden sind

- **ACITVATE TAKES:** sendet alle aktiven Takes zum SC-4008
- sendet nur den aktuellen Take zum SC-4008 **CURRENT TAKE:**

Funktion EXIT (F10)

Der Editor wird verlassen und der Benutzer kehrt zurück zum Hauptmenu des EDL-Editorshells.

### Funktion Delete Take (Del)

Löscht die selektierten Takes, resp. den aktuellen Take wenn keine Takes selektiert sind. Der Benutzer muss das Löschen bestätigen. Achtung es ist keine UNDO-Funktion vorhanden.

### Funktion Insert Take (Ins)

Fügt ein neuer Take nach dem aktuellen Take ein und frage die Takenummer, REC-IN, REC-OUT und TEXT ab.

### 3.2.3 TAKE LIST Processing (TLE Editor)

Der TLE-Editor unterstützt das Editieren und Eingeben von CUE-Daten, angelehnt an den SC-4008 V2.0 mit CUE-MODE (=100 CUE-Register).

Die Kapazität ist beschränkt auf 96 CUE-Punkte, das heisst auf 48 TAKES.

Der Converter unterstützt den Transfer von der TLE in die EDL-Liste eindirektional.

Die TAKE-Liste kann ausgedruckt oder zum SC-4008 gesendet werden.

### **SUB MENUE**

- $\mathbf{1}$ EDIT
- $\overline{2}$ **SEND**
- $\overline{3}$ PRINT
- $\Omega$ **EXTT**

 $\mathbf{1}$ EDIT : (Etablieren des TAKE LIST EDITORS)

- Selektieren einer existenten Liste  $a)$
- $b)$ Kreieren einer neuen Liste
	- b1) Neuer File-Name (8 Character): XXXXXXXX. SCEDIT
	- $b2)$ Please enter list title (30 Character)  $=$   $=$   $>$ Eingabe des Produktions - Titels
	- $b3)$ Please select frame format Anwahl des gewünschten TC-Formates  $=$   $\Rightarrow$ z.B. 25 FPS

### Editor Funktionen

Der Editor ist intelligent und überprüft z.B. die Timecode-Adressen auf ihre Grenzen

Die Editor-Funktionen sind im Anhang B7 separat aufgeführt.

Im EDIT-Modus sind folgende Funktionen auf Funktions-Tasten direkt verfügbar:

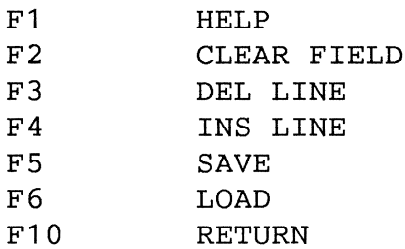

- $\overline{2}$ Send Take List Übermittelt eine Take Liste an den SC-4008  $(CUE-Punkte 03 bis 99) = 96 CUES / 48 TAKES$
- $\overline{\mathbf{3}}$ Print Take List Ausdruck einer Take Liste
- $\mathbf{0}$ **EXIT** Rückkehr ins Hauptmenue

### 3.2.4 CONVERSIONS

Das Menue "CONVERSIONS" bietet grundsätzlich folgende zwei Konvertierungen an:

- $a)$ Konvertierung TLE-Editor --> EDL-Editor
- Konvertierung CMX-EDL --> EDL-Editor  $b)$ (OPTION)

### Bemerkung:

- Der TLE-Converter ist im Standard-Programm enthalten.
- Der CMX-Converter muss als Option bestellt werden.

### 3.2.5 BACKUP

Unter BACKUP findet die Abspeicherung der SC-4008 Daten zur Datensicherung auf PC statt. Dabei werden sämtliche Register-

Inhalte: CUE-Register, TAKE-Register, OFFSET-Register, SETUP etc., sowie der Status der Tasten abgelegt (= eingefroren) Ausnahme: "ENABLE"-Feld (= DISABLE)

Vor dem Transfer muss ein Filename (8 CHARACTER) spezifiziert werden.

Beispiel: BTATORT1.BAK

Bemerkung:

Die BACKUP-Datei wird als abgeschlosseses File (nicht EDITOR unterstützt) abgelegt. Die BACKUP-Datei ist mit einem Text-Editor auf eigene Verantwortung editierbar. Der TLE-Editor bietet keine Unterstützung.

### 3.2.6 RESTORE

Die RESTORE-Funktion erlaubt es ein zuvor abgelegtes BACKUP-File wieder auf den SC-4008 zurück zu laden.

Vor dem (Rück)-Transfer muss der gewünschte File-Name angewählt werden.

### 3.2.7 DOWNLOAD Transfer

### Vorbereitung DOWNLOAD

Als erste Aktion muss der SC-4008 für den DOWNLOAD (Daten-Transfer) vorbereitet werden. Der Rest der Manipulation geschieht auf dem PC.

Die Vorbereitung auf dem SC-4008 erfolgt mit der Taste DOWNLOAD DATA.

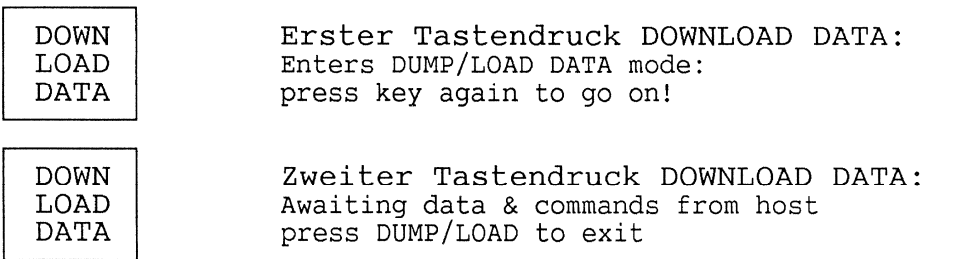

Die weitere Bedienung erfolgt ausschliesslich auf dem PC vom Programm SCEDIT/MENUE.

### Abschluss DOWNLOAD

Als Quittung für eine erfolgreiche Transfer-Aktion (DOWNLOAD) erscheint auf dem PC-Monitor folgende Meldung:

> all operations successfully terminated press key again to continue

### Bemerkung:

Bei einem Abbruch der RESTORE Funktion (z.B. durch eine Unterbrechung der Datenverbindung) werden automatisch die Default-Werte geladen. Bei einem Abbruch durch den Netzschalter des SC-4008 werden beim erneuten Einschalten ebenfalls die Default-Werte geladen.

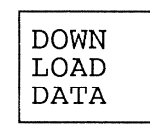

Der DUMP/LOAD DATA Mode auf dem SC-4008 wird durch erneutes Drücken der Taste DOWNLOAD DATA verlassen.

#### $3.3$ PLAY VORWAHL BEI DEN GOTO-FUNKTIONEN

Die Bedienung der Funktion erfolgt durch gleichzeitige Betätigung der Tasten GOTO und PLAY. Als Rückmeldung für den Benutzer blinkt die Taste PLAY.

Die PLAY Vorwahl ist sowohl im System- wie auch im Single Deck Mode vorfügbar. Neu blinkt die Taste PLAY auch bei der Funktion ROLLBACK.

#### $3.4$ LOCATE TO START POINT

Für alle 8 Maschinen wird ein neues Memory Start geführt. Bei jedem PLAY-Start (STOP --> PLAY) der auf dem SC-4008 ausgelöst wird, erfolgt eine automatische Abspeicherung der aktuellen Zeitcodeadresse in das Start Memory der entsprechenden Maschine 1 bis 8.

Die LOCSTART Funktion wird wie folgt bedient:

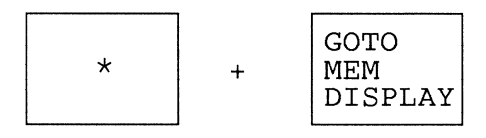

Die Tastensequenz \* & GOTO MEM DISPLAY bewirkt eine Anzeige der Startadresse Start x im Memory Display.

Dabei ist x die gerade bediente Maschine 1 bis 8. Im Systemmode ist dies die Mastermaschine und im Single Deck Mode die selektierte Maschine (Tasten SELECT 1 bis 8).

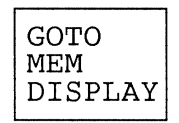

Danach kann durch Drücken der Taste GOTO MEM DISPLAY ein GOTO auf die Startadresse befohlen werden.

Die LOC START Funktion kann damit elegant durch eine rasche Folge der folgenden Tastendrucke bedient werden:

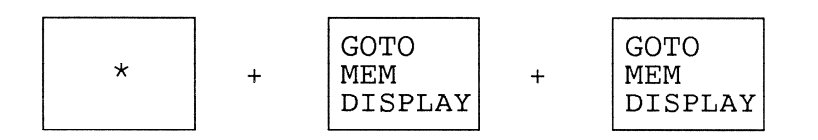

#### $3.5$ SHOW CODE TYPE

Anzeige des auf dem Band aufgezeichneten Codetyps der angeschlossenen Maschinen.

Die Bedienung erfolgt durch Betätigen der Taste TIME. Dabei wird der Codetyp im Message Display für 3 Sekunden angezeigt,  $z.B.:$ 

"CODE: 25 fps"

Diese Funktion ist nicht verfügbar für direkt angeschlossene Sony Maschinen (d.h. wenn ein Port für BVU800 konfiguriert ist).

#### $3.6$ **KANALVORWAHL** (SAVE/READY)

Kanalvorwahl der Audiokanäle 1 und 2 aller angeschlossenen Maschinen.

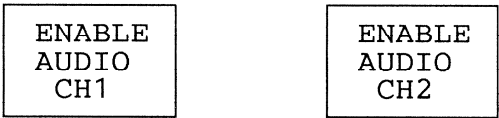

Die Bedienung erfolgt mit den Tasten "ENABLE AUDIO CH1" und "ENABLE AUDIO CH2". Eine leuchtende Taste entspricht der Funktion READY. Die Maschinenwahl erfolgt mit der Tastenreihe **SELECT** 

 $1 \text{ bis } 8.$ 

Bei der Kanalvorwahl vom SC-4008 ist folgendes zu beachten:

- Es wird immer der SAFE/READY Zustand der gerade angewählten (selektierten) Maschine an den beiden Tasten ENABLE **AUDIO** CH1 & CH2 angezeigt
- Beim Einschalten des SC-4008 wird immer auf SAFE geschaltet

#### $3.7$ RESOLVE MODE

Die "RESOLVE" Funktion ermöglicht es, z.B. eine Videomaschine als Slave zu betreiben. Dazu wird die Mastermaschine im

RESOLVE-Betrieb mit dem (Video) Slavetakt gesteuert (entsprechende DIL-Switch Einstellungen auf dem TLS-4000 not $wendiq$ .

Typische Anwendung:

- Film-Master + digital-Slave
- Audio-Maschine Master + Video-Slave
- $-$ siehe Beilage A5

### Einschränkung:

Der RESOLVE-Mode ist ausschliesslich mit dem TLS-4000 MKII möglich.

RESOLVE SETUP:

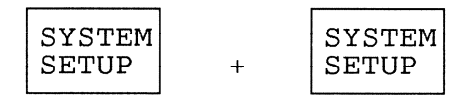

Set master pilot type (comp video) Parameter **P08**  $25/625$ 30 DF 25/819  $25/405$ 

Selektion des Master Pilot Referenz Signaltyps Default =  $25/625$  (PAL-Video) Dieser Parameter kann in Kombination mit der Master RESOLVE Funktion, wenn z.B. eine Videomaschine oder z.B. eine digital-Maschine als Slave eingesetzt wird, verwendet werden.

- Mode:  $M<sub>0.3</sub>$ Set master resolve mode OFF  $\bigcap$  $Default = OFF$ Unter diesem Menue-Punkt wird die RESOLVE-Funktion aktiviert bzw. deaktiviert.
- Mode:  $M<sub>0</sub>4$ Set master time source for resolve  $\blacksquare$ #1 #2 #3 #4 #5 #6 #7 #8
- Bei diesem SETUP wird irgend ein Nachbar Slave-TLS angewählt, auf welches der Master-Timecode verdrahted ist. Von diesem übernimmt der SC-4008 den aktuellen Master-TC in die Controller "Master"-Anzeige. Diese Methode ist nötig, weil am Master-TLS normalerweise im RESOLVE Betrieb kein Master-TC anliegt.

Spezialfall: master time source = "master"

Wird die Master-Maschine selber angewählt, dann wird im RESOLVE-Betrieb die Master-Anzeige mit z.B. dem Video-Takt (= RESOLVE-Referenz) inkrementiert. Das heisst in diesem Fall handelt es sich um keine echte bzw. um eine falsche "Master"-Adresse im SC-4008 Display, da hier bei der Adresse 00:00:00:00 beginnend inkrementiert wird.

Aktivierung: Die Aktivierung der RESOLVE-Funktion erfolgt im SETUP im Menu M03 "ON oder OFF" (Default ist OFF).

### RESOLVE-Betrieb:

- Ausgangssituation: Master SYNC-LED (gelb) blinkt
- Der Master wird gestartet in "PLAY". In der "PLAY-Phase wird dieser nun auf die externe Referenz z.B. auf den Video-Takt "RESOLVED".
- Das Erreichen der RESOLVE-Synchronität wird mittels der LED "SYNC = "ON"" der Mastermaschine angezeigt. Diese Anzeige erfolgt nur in der PLAY-SYNCHRONPHASE; sonst blinkt die LED wie bisher zur Mastermaschinen-Anzeige.
- Kontrolle: Bei allen digitalen Slaves oder VTR-Slaves (mit direktem Video-Clock) muss die Differenz [MS] auf 000 bleiben.

### 3.8 EDIT WAIT FUNKTION

Die "EDIT WAIT" Funktion erlaubt es, eine Slavemaschine an einem bestimmten Punkt zu parkieren. Sobald die Mastermaschine Zeitcode-Koinzidenz (in PLAY) mit diesem Parkpunkt hat, startet die Slavemaschine und synchronisiert sich auf den Master. Wenn die Mastermaschine stoppt, parkiert die Slavemaschine erneut am Parkpunkt.

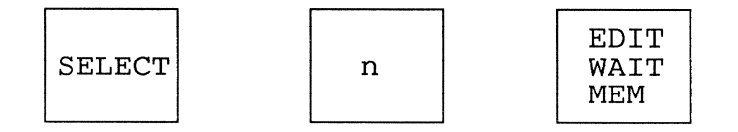

Zuerst wird im Memory EditWn die gewünschte Parkadresse für die selektierte Maschine eingegeben. Dazu stehen dieselben Eingabemöglichkeiten wie für alle anderen Memories zur Verfügung

(ENTER, TRIM, ADD usw.). Die Maschinenwahl erfolgt mit der Tastenreihe SELECT 1 bis 8.

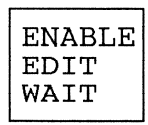

EDIT WAIT aktivieren

Die Übermittlung des eingegebenen Wertes an das TLS erfolgt jedoch erst beim Aktivieren der Funktion mittels ENABLE EDIT WAIT. Als Rückmeldung leuchtet danach die Taste ENABLE EDIT WAIT und die Taste ENABLE n der entsprechenden Maschine blinkt.

Die Zeit im EditWn Memory entspricht der Slavezeit. Der Preroll ist fix 5 Sec. Während dem LOCKUP ist der Mute generell aktiv.

Die Entry und Exit-Punkte sowie ein manueller RECORD-Befehl werden nicht an Maschinen im Edit Wait-Betrieb übermittelt. Für die Mastermaschine ist die Edit Wait-Funktion gesperrt.

#### $3.9$ HELP UND SETUP

Das Help- und das Setup-Menu sind an die neue Software angepasst. Damit sind sämtliche Funktionen die im SC-4008 vorgesehen sind implementiert und verfügbar.

## SC-4008 V2.0 UPGRADE

### Table of Contents

- $1.$ General description
- $1.1$ New functions V2.0
- $1.2$ Scope of modifications
- $1.3$ Software hierarchy
- 1.4 Ordering information: Upgrade kit, PC software
- $1.5$ Upgrade kit content

#### $2<sub>1</sub>$ Modification description V2.0 UPGRADE  $2.1$ New CPU V2.0 1.328.417.20  $2.2$

- Updating the peripheral board 1.328.418.20  $2.3$ Inserting new key labels/keyboard SC-4008  $2.4$ DOWNLOAD DATA
- 
- $3.$ Description, V2.0 functions
- $3.1$ SW indication / start-up
- $3.2$ DOWNLOAD DATA / TAKE LIST EDITOR
- $3.2.1$ Overview: (PC) DOWNLOAD SOFTWARE "SCEDIT"
- $3.2.2$ EDIT LIST processing (EDL editor)
- $3.2.3$ TAKE LIST processing (TLE editor)
- $3.2.4$ CONVERSIONS
- $3.2.5$ **BACKUP**
- $3.2.6$ **RESTORE**
- $3.2.7$ DOWNLOAD transfer
- $3.3$ PLAY preselection for GOTO functions
- $3.4$ LOCATE to START POINT
- $3.5$ SHOW CODE TYPE
- $3.6$ Channel preselection (SAVE/READY)
- $3.7$ RESOLVE mode
- $3.8$ EDIT WAIT function
- $3.9$ HELP and SETUP

<u> 1989 - Johann Stoff, Amerikaansk filozof (d. 1989)</u>

### Appendices:

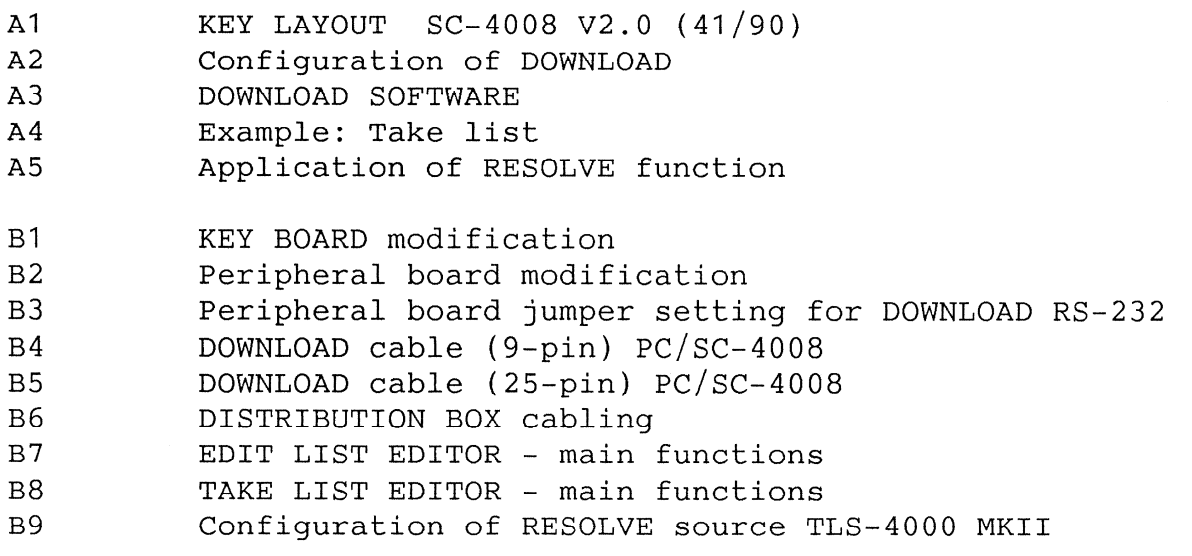

#### $1.$  $SC-4008$  V2.0 UPGRADE **GENERAL DESCRIPTION**  $2<sup>2</sup>$

The version V1.3 (CPU 1.328.415.23) is frozen in its present state. It can still be ordered as the standard version. By exchanging the CPU hardware and by making the corresponding small modifications, an old SC-4008 V1.X version can easily be upgraded to V2.X.

Through the upgrade to V2.0 the system controller is enhanced with new functions.

This upgrade is optional and can be ordered as an upgrade kit according to the STUDER price book.

#### $1.1$ NEW FUNCTIONS V2.0

The functions are described in detail in Section 3.

- DOWNLOAD DATA (PC program)
	- EDIT LIST processing  $\overline{\phantom{0}}$
	- $\overline{a}$ TAKE LIST processing
	- CONVERSIONS  $\overline{a}$
	- **DOWNLOAD**  $\overline{a}$
	- $\sim$ **BACKUP**
- GOTO & PLAY  $\blacksquare$
- LOCATE TO START POINT
- SHOW CODE TYPE  $\blacksquare$
- CHANNEL SELECT  $\blacksquare$
- RESOLVE MODE  $\blacksquare$
- EDIT WAIT function
- HELP and SETUP

#### $1.2<sub>1</sub>$ SCOPE OF MODIFICATIONS

The upgrade to V2.0 comprises the following modifications and parts:

- $SC 4008$ 
	- Replacement of the CPU  $\overline{a}$
	- $\overline{a}$ Replacement of the periphery software
	- Extended set of key labels  $\overline{\phantom{a}}$
	- $\overline{\phantom{a}}$ Hardware modification periphery board
	- Keyboard modification/HW error correction  $\overline{\phantom{0}}$
- DOWNLOAD DATA  $\blacksquare$ 
	- TAKE LIST EDITOR (PC software/diskette)
	- DOWNLOAD CABLE

### Notes:

- For the DATA DOWNLOAD function the second peripheral board (1.328.418.20) is required! This means that the data is always exchanged via the port 10/distribution box.
- The SCEDIT software (take list editor/PC) must be  $\blacksquare$ ordered in addition to the upgrade kit.
- The DOWNLOAD cable PC/SC-4008 must be ordered in addition to the upgrade kit.

#### $1.3$ **SOFTWARE HIERARCHY**

There is no compatibility at the CPU and peripheral board level between the SC-4008 V1.0 and SC-4008 V2.0 software.

SC-4008 V2.0 STUDER numbers:

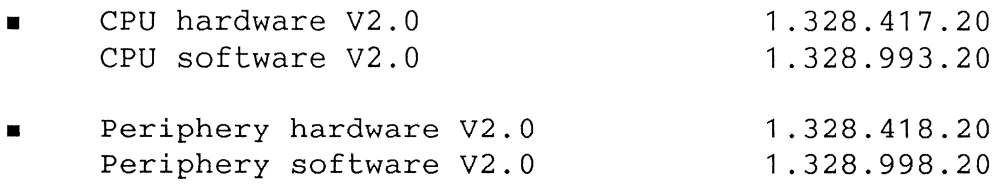

DOWNLOAD software (PC):

DOWNLOAD & EDITOR 3.5" diskette 10.023.302.00 DOWNLOAD & EDITOR 5.25" diskette 10.023.302.10  $\blacksquare$ 

 $SC-4008$ 

### 1.4 ORDER-INFORMATION : UPGRADE KIT, PC-SOFTWARE

ORDER NO UPGRADING KIT TO SC-4008 VERSION V2.0, 20.104.008.01 PROVIDING THE FOLLOWING ADDITIONAL MAIN FEATURES : - DATA DOWNLOAD FUNCTION - CHANNEL SELECTION FOR SLAVES - MASTER RESOLVE TO EXTERNAL REFERENCE FUNCTION - EDIT WAIT FUNCTION - LOCATE TO START FUNCTION CONSISTING OF : - CPU BOARD 1.328.417.20 - SI(145/91) SC-4008 V2.0 UPGRADE DESCRIPTION 10.85.7210 - ACCESSORIES (SOFTWARE, LABELS ETC.) REMARKS : - FOR DATA DOWNLOAD FUNCTION THE 2ND PERIPHERAL BOARD 1.328.418.20 IS REQUIRED ! - AN EXISTING PERIPHERAL BOARD 1.328.416.XX CAN BE UPGRADED TO 1.328.418.20 BY SOFTWARE CHANGE AND A SMALL HARDWARE-MODIFICATION - SEE KIT 20.104.008.02 (INCLUDING 2ND PERI-BOARD) - PC-SOFTWARE AND DOWNLOAD CABLE HAVE TO BE ORDERED SEPERATE UPGRADING KIT TO SC-4008 VERSION V2.0, 20.104.008.02 SAME AS KIT 20.104.008.01 BUT INCLUDING AN ADDITIONAL PERIPHERAL BOARD PROVIDING THE FOLLOWING MAIN FEATURES : - DATA DOWNLOAD FUNCTION - CHANNEL SELECTION FOR SLAVES - MASTER RESOLVE TO EXTERNAL REFERENCE FUNCTION - EDIT WAIT FUNCTION - LOCATE TO START FUNCTION CONSISTING OF : - CPU BOARD 1.328.417.20 - PERIPHERAL BOARD 1.328.418.20 - SI(145/91) SC-4008 V2.0 UPGRADE DESCRIPTION 10.85.7210 - ACCESSORIES (SOFTWARE, LABELS ETC.) INTERCONNECTION CABLE (PORTS 5-8) 1.023.719.00 D25, FROM CONTROLLLER TO 19"RACK, 15M LONG

ORDER NO DOWNLOAD STANDARD SOFTWARE THE PC-SOFTWARE INCLUDES THE FOLLOWING FUNCTIONS : - EDIT LIST PROCESSING - TAKE LIST PROCESSING (48 TAKES) - PRINT FUNCTION - DOWNLOAD DATA BACKUP / RESTORE REMARK : - AN IBM OR IBM-COPATIBLE PC IS REQUIRED DOWNLOAD & EDITOR (PC-SOFTWARE) 3.5" FLOPPY 10.023.302.00 DOWNLOAD & EDITOR (PC-SOFTWARE) 5.25" FLOPPY 10.023.302.10 CMX-EDL CONVERSION SOFTWARE THE PC-SOFTWARE INCLUDES THE FOLLOWING FUNCTIONS : - CMX-EDL CONVERSION (FROM VIDEO EDITOR) - EDIT LIST PROCESSING (999 TAKES) - TAKE LIST PROCESSING (48 TAKES) - PRINT FUNCTION - DOWNLOAD DATA BACKUP / RESTORE REMARKS : - THE CUSTOMER IS GRANTED A LIMITED SINGLE LICENSE TO USE THE CMX CONVERTER SOFTWARE - AN IBM OR IBM-COMPATIBLE PC IS REQUIRED CMX CONVERTER & EDITOR (PC-SW) 3.5" FLOPPY 10.023.303.00 CMX CONVERTER & EDITOR (PC-SW) 5.25" FLOPPY 10.023.303.10 DOWNLOAD CABLE 10M RS-232 PC (9PIN)/SC-4008 10.023.112.00 DOWNLOAD CABLE 10M RS-232 PC(25PIN)/SC-4008 10.023.112.01 SI(145/91) SC-4008 V2.0 UPGRADE DESCRIPTION 10.85.7210

 $SC - 4008$ 

 $SC-4008$ 

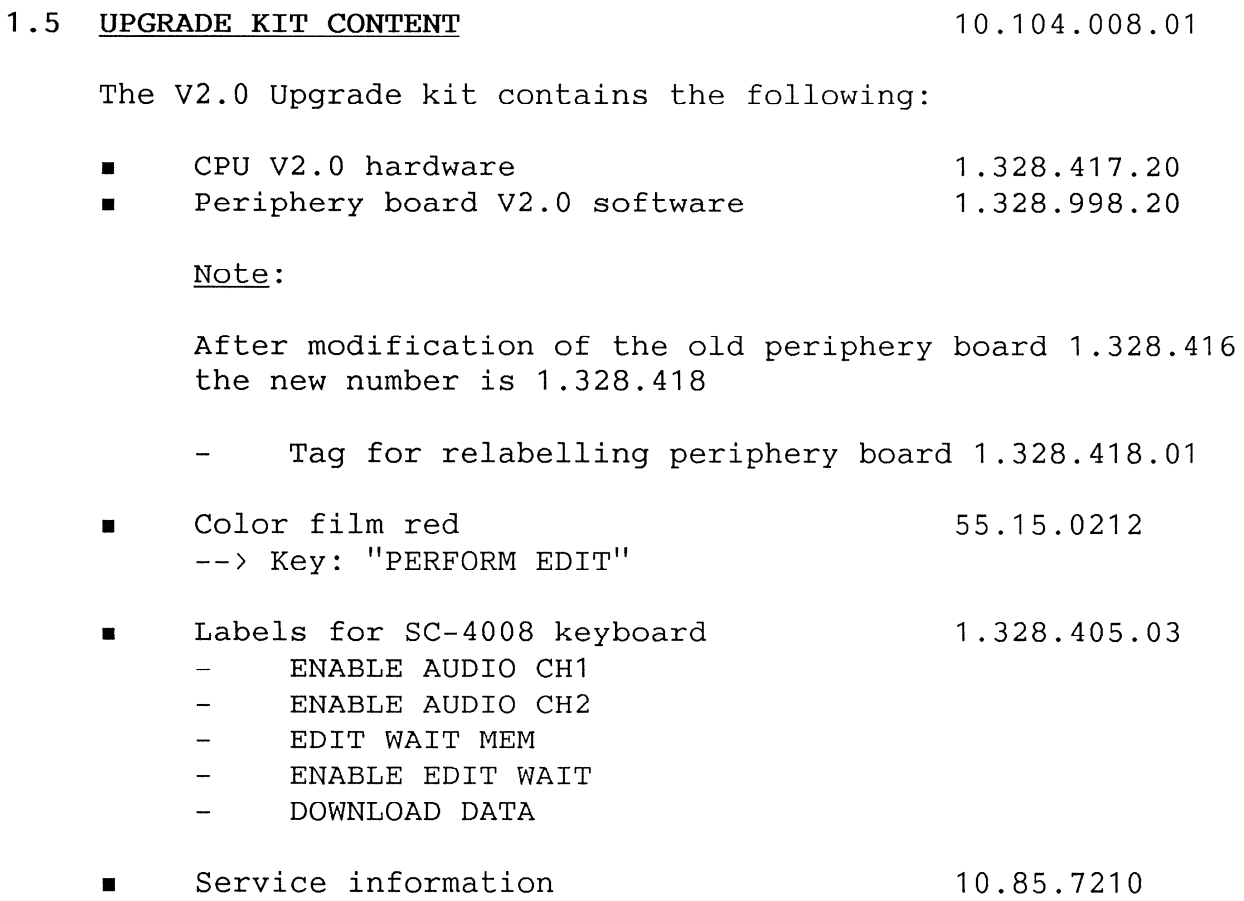

 $2.$ MODIFICATION DESCRIPTION V2.0 UPGRADE

#### $2.1$ NEW CPU V2.0 1.328.417.20

Replace the old CPU 1.328.415.XX with the new CPU V2.0 1.328.417.20

Note:

The new CPU V2.0 1.328.417.20 has 2 EPROMs.

#### $2.2$ UPDATING THE PERIPHERAL BOARD 1.328.418.20

The initial version V1.X of the peripheral board 1.328.411.XX cannot be upgraded to V2.0.

The "newer" V1.X peripheral boards 1.328.416.XX can be upgraded through the following modifications:

- $a)$ Software update 1.328.998.20
- $b)$ Hardware modification (1 wire wrap) --> see modification instructions
- $\circ$ ) Exchanging the board labelling 1.328.418.20
- $\overline{A}$ DOWNLOAD RS-232 On the 2nd periphery board (left-hand side) the jumpers of port 10 must be set to RS-232 --> PORT 10 = DOWNLOAD (see Appendix B3).

#### $2.3$ INSERTING THE NEW KEY LABELS/KEYBOARD SC-4008

The key labels are to be inserted according to the diagram "KEY LAYOUT" --> see Appendix A1 "KEY LAYOUT".

Red label --> "PERFORM EDIT"

Note:

Since "PERFORM EDIT" is an executive "RECORD" function, this opportunity is taken to change it to red = live.

- ENABLE AUDIO CH1
- $\overline{a}$ ENABLE AUDIO CH2
- EDIT WAIT MEM
- ENABLE EDIT WAIT
- DOWNLOAD DATA

#### $2.4$ DOWNLOAD DATA

- For the DOWNLOAD FUNCTION the 2nd peripheral board (left-hand side) is required! For this purpose the jumpers for port 10 must be set to RS-232 --> see Appendix B3 "Jumper position for DOWNLOAD RS-232".
- The DOWNLOAD cable PC/SC-4008 must be ordered  $\blacksquare$ separately. There are 2 versions corresponding to the 9-PIN/25-PIN COM1 connector on the PC side.

The DOWNLOAD cable links COM1 to the distribution box Port 10 by means of a RS-232 connection.

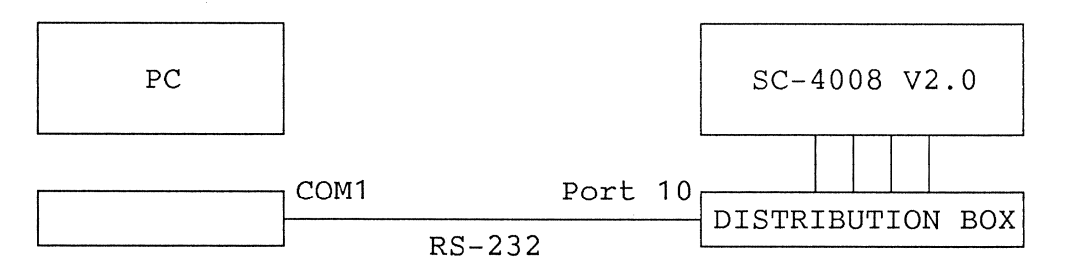

- DOWNLOAD CABLE 10M RS-232 PC (9 PIN)/SC-4008 10.023.112.00
- DOWNLOAD CABLE 10M RS-232 PC (25 PIN)/SC-4008 10.023.112.01

### DOWNLOAD-Software/TAKE List EDITOR

The PC software can be ordered on 3.5" or 5.25" diskettes.

Installation on MS-DOS

- Required DOS version: V3.00 or higher
- For applications that work directly from floppy disks, a copy of the diskette should be used.
- On PCs with hard disk the program should be copied to the hard disk and made accessible via the "PATH" command.

The executable program is called SCEDIT. EXE.

Start-up: SCEDIT

### **PRINTER**

The printer must be compatible with the IBM character set and the corresponding driver must be loaded.

#### $3.$ DESCRIPTION, V2.0 FUNCTIONS

### 3.1 SW INDICATION / START-UP

During the STARTUP phase the software date, e.g. "Soft V2.0 (41/90) appears on the SC-4008 display for approx. 3 seconds.

#### $3.2$ **DOWNLOAD DATA**

The function "DOWNLOAD DATA" supports the communication with an IBM or IBM-compatible personal computer. For this purpose the EXE file "SCEDIT" must be started on the PC.

Start-up: "SCEDIT"

#### 3.2.1 OVERVIEW: (PC) DOWNLOAD SOFTWARE

The EXE file "SCEDIT" starts an integrated software package which offers on each SC-4008 V2.0 menu two TAKE LIST editors for off-line processing, conversion programs, printer drivers as well as DOWNLOAD DATA with BACKUP/RESTORE function.

see Appendix A3: DOWNLOAD SOFTWARE (PC)

### Main menu

The menu guidance is self-explanatory. The DOWNLOAD software contains the components "CONVERSION", "LOAD", "EDIT" and "PRINT" which can be selected from the main menu.

The main menu is structured as follows:

- $\mathbf{1}$ EDIT LIST processing
- $\overline{2}$ TAKE LIST processing
- 3 CONVERSIONS
- $\overline{4}$ **BACKUP**
- 5 **RESTORE**
- $\Omega$ **FXTT**

### 3.2.2 EDIT LIST processing (EDL editor)

The EDL editor has been developed for processing converted video EDITOR DECISION LISTS. In contrast to the TLE editor the editing is TAKE-oriented.

Up to 999 TAKES can be processed in a file.

For example speaker-related TAKE groups can be extracted via selection functions. These can be defined as new files or be transmitted directly to the SC-4008.

The TAKE list can be printed or be transmitted to the SC-4008  $V2.1.$ 

### Restriction:

EDL files can only be transferred beginning with the controller version SC-4008 V2.1 (999 TAKES / TAKE MODE).

### **LOAD**

Under this menu item a previously converted, existing file (name .XTL) can be selected and loaded into the EDL editor.

### EDL EDITOR

General information for representation:

- TAKES are separated by "----" lines
- The current (established) TAKE is framed with a border.
- Each TAKE has two status attributes for making a choice:  $a)$ **SELECT** 
	- $b)$ **ACTIVATE**
- "Active" TAKES are marked by an upper case "A" in the first column. This status can be changed with the function keys F6 and F7.
- The SELECT status is used to select a group of TAKES (e.g. a specific speaker) so that these can later be processed separately. The SELECT status is signalled by reverse video.

- There are 3 methods for changing the SELECT status:
	- ENTER (select current TAKE)  $\blacksquare$
	- CTRL ENTER (select all TAKES)  $\blacksquare$
	- SHIFT ENTER (select all TAKES)  $\blacksquare$

Basically there are two editor modes:

- $a)$ BROWSE mode
- $b)$ EDIT mode
- BROWSE mode

In browse mode you can scroll across the entire file.

In BROWSE mode no TAKE data can be modified and the cursor keys are used for navigating through the TAKE list (CursorUp, CursorDown, PgUp, PgDown, Home, End)

### **CURSOR NAVIGATION**

The following CURSOR keys can be used for navigating through the edit list. Cursor Up, cursor down, PqUp, PqDown, Home, End

Cursor up / Cursor down

Jump one TAKE forward or backward. When paging with Cursor up/down, the current take is always set to the previous or next take.

PgUp / PgDown Scroll forward/backward When paging with PgDown/PgUp the next full page is displayed.

### HOME/END

Jumps to the fist or last TAKE of a list. The HOME key causes a jump to the first TAKE entry in the data base. The END key causes a jump to the last TAKE entry in the data base.

### EDIT MODE

In edit mode you can manipulate the TAKE data and insert or delete a TAKE. In this mode a TAKE can be set (SELECT) or activated (ACTIVE).

In EDIT MODE different fields of a take can be edited; the take number, REC-IN, REC-OUT and the comments are treated as separate fields. The new value of these fields is entered by the user in a separate input window. The editing mode can be terminated with <ENTER> or <ESC>. After termination with <ENTER>, the new values are checked and entered into the take list, if they are correct. After termination with <ESC> the data are ignored.

The following operations are accessible via the function keys or dedicated keys:

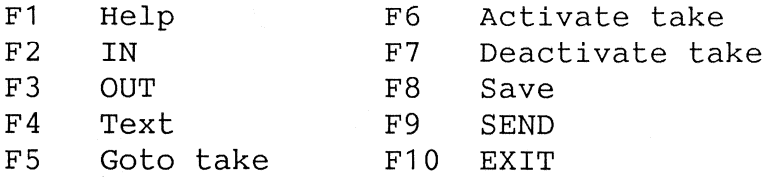

CursorUp/CursorDown PqDown/PqUp Home/End Del Ins **ENTER** CTRL-ENTER ALT-ENTER

Delete take Insert new take Toggle selection state of current take Remove any selection Select all takes

### Selection of takes <ENTER> <CTRL-ENTER>

The selection state of the current take is changed over with <ENTER>; with <CTRL-ENTER> all selected takes are deselected, with <ALT-ENTER> all takes are selected.

The selection remains in effect also for the following functions: SAVE, DELETE, ACTIVATE and SEND.

The selected takes are displayed in reverse video.

The current take is framed with a border.

Function Help (F1)

Supplies the user with a quick-reference description of the editor operation.

Function IN (F2)

Requests the user to enter the new value for the REC-IN field of the current take.

Function OUT (F3)

Requests the user to enter the new value for the REC-OUT field of the current take.

Function text (F4)

Requests the user to enter the new value for the comments field. With CursorUp and CursorDown the user can toggle between the user comment and the EDL comment (last line of a take). The edit mode can be terminated by pressing the <ENTER> key, and the value is stored in the take description.

### Function Goto Take (F5)

Requests the user to enter a take number and sets the current take to this value. If this value exists more than once, the first take with this take number is selected, and if the take does not exist, the take with the next higher number is selected.

Function Activate take (F6)

Activates a take. If selected takes exist, they are activated, otherwise only the current take is activated.

Function Deactivate take (F7)

Deactivates a take. If selected takes exist, they are deactivated, otherwise only the current take is deactivated.

### Function SAVE (F8)

Stores the take data. The following store functions are available:

- ALL (default): Stores the entire data base under the same name.
- SELECTED: Stores the selected takes in a new data base.
- **ACTIVATE TAKES:** Stores all active takes in a new data base.

Function SEND (F9)

Downloads the take data into the SC-4008 controller. The following send functions are available:

- SELECTED (default): Sends the selected takes to the SC-4008; this menu entry appears only if selected takes exist.
- Sends all active takes to the SC-4008. **ACTIVATE TAKES:**
- CURRENT TAKE: Sends only the current take to the  $SC - 4008$ .

Function EXIT (F10)

Terminates the editor and the user is returned to the main menu of the EDL editor shell.

Function Delete take (Del)

Deletes the selected takes or the current take if no takes are selected. The user must confirm the delete operation. Important: There is no UNDO function!

### Function Insert take (Ins)

Inserts a new take after the current take and requests the take number, REC-IN, REC-OUT and TEXT.

### 3.2.3 TAKE LIST processing (TLE editor)

The TLE editor supports the editing and input of CUE data, similar to the SC-4008 V2.0 with CUE MODE (=100 CUE registers).

The capacity is limited to 96 CUE points, i.e. 48 TAKES.

The converter supports the transfer from the TLE into the EDL list unidirectionally.

The TAKE list can be printed out or be transmitted to the  $SC-4008.$ 

### **SUB MENU**

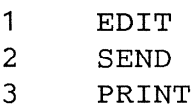

 $\overline{0}$ EXIT

- 1 EDIT: Set up the TAKE LIST EDITOR)
	- $a)$ Select an existing list
	- $b)$ Create a new list
		- b1) New file name (8 characters): XXXXXXXX. SCEDIT
		- $b2)$ Please enter list title (30 characters) ==> Input of the production title
		- Please select frame format  $b3)$ ==> Selection of the desired TC format e.g. 25 FPS

### Editor functions

The editor is intelligent and checks for example that the time code is within the limits.

The editor functions are listed separately in Appendix B7.

In EDIT mode the following functions are accessible directly through function keys:

- $F1$ **HELP**  $F<sub>2</sub>$ CLEAR FIELD  $F3$ DEL LINE  $FA$ INS LINE  $F5$ **SAVE** F<sub>6</sub> **LOAD**
- F10 RETURN
- $\overline{2}$ Send take list Sends a take list to the SC-4008 (CUE points 03 to 99) = 96 CUES / 48 TAKES
- $\overline{3}$ Print take list Prints a take list
- $\mathbf{0}$ **EXIT** Return to the main menu

### 3.2.4 CONVERSIONS

The "CONVERSIONS" menu offer two different conversions:

- Conversion TLE editor --> EDL editor  $a)$
- Conversion CMX-EDL --> EDL editor (OPTION)  $h)$

Note:

- The TLE converter is included with the standard  $\sim$ program.
- The CMX converter must be ordered as an option.

### 3.2.5 BACKUP

BACKUP saves the SC-4008 data on the PC. The contents of all registers: CUE register, TAKE register, OFFSET register, SETUP etc. as well as the status of the keys are saved  $( = frozen).$ Exception: "ENABLE" field (=DISABLE)

Before the data transfer a file name (8 CHARACTERS) must be specified.

Example: BTATORT1.BAK

Note:

The BACKUP file is stored as a closed file (not supported by the EDITOR). The BACKUP file can be edited with a conventional text editor at the user's own risk. The TLE editor offers no support.

### 3.2.6 RESTORE

The RESTORE function is used to reload a previously created BACKUP file into the SC-4008.

Before the back transfer the desired file name must be selected.

### 3.2.7 DOWNLOAD transfer

Preparation of DOWNLOAD

As the first step the SC-4008 must be prepared for the DOWNLOAD (data transfer). The remaining manipulations are performed on the PC.

The preparation on the SC-4008 is performed with the DOWNLOAD DATA key.

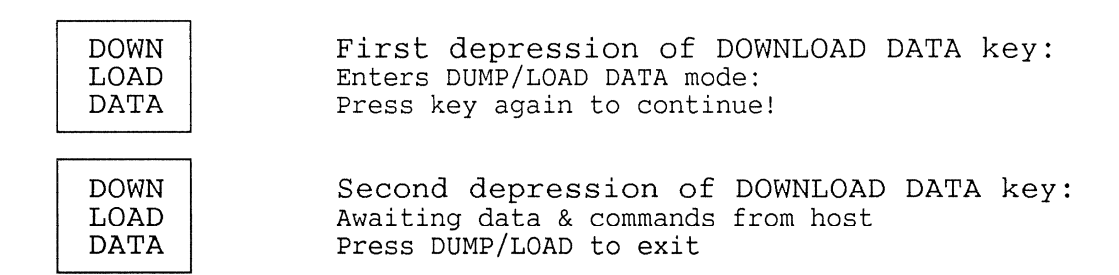

All other operating steps are performed on the PC under control of the SCEDIT/MENU program.

### Conclusion of DOWNLOAD

As an acknowledgment that the transfer has been successfully completed (DOWNLOAD), the following message is displayed on the PC monitor:

> all operations successfully terminated press key again to continue!

Note:

If the RESTORE function is cancelled (e.g. by interrupting the data link), the default values are automatically loaded. If the function is cancelled by pressing the power switch of the SC 4008, the default values are reloaded when power is reapplied.

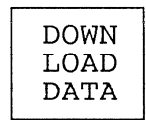

The DUMP/LOAD DATA mode on the SC-4008 is terminated by pressing the DOWNLOAD DATA key again.

#### $3.3$ PLAY PRESELECTION FOR GOTO FUNCTIONS

This function is activated by simultaneously pressing the keys GOTO and PLAY. As a confirmation to the user the PLAY key starts to flash.

PLAY preselection is possible in system mode as well as single deck mode. A new feature is that the PLAY key also flashes during the ROLLBACK function.

#### $3.4$ LOCATE TO START POINT

For all 8 machines a new memory start is maintained. For each PLAY start (STOP --> PLAY) initiated on the SC-4008, the current time code address is automatically stored in the start memory of the corresponding machine 1...8.

The LOCSTART function is operated as follows:

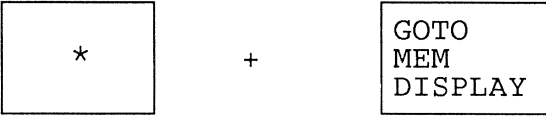

The key sequence \* & GOTO MEM DISPLAY causes the start address Start x to be output on the memory display.

x designates the currently operated machine 1...8. In system mode this is the master machine and in single deck mode the selected machine (SELECT keys 1...8).

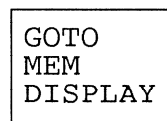

A GOTO to the start address can then be requested by pressing the GOTO MEM DISPLAY key.

The LOC START function can thus be operated elegantly by a rapid key depression sequence as follows:

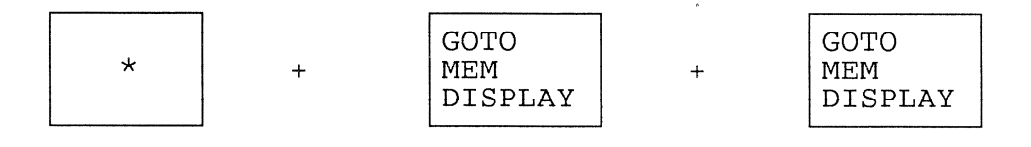

#### $3.5$ SHOW CODE TYPE

Display the code type recorded on tape of the connected machines.

This function is activated by pressing the TIME key. In response the code type is displayed for 3 seconds, e.g.:

"CODE: 25 fps"

This functions is not available for directly connected Sony machines (i.e. if a port is configured for BVU800).

#### $3.6$ CHANNEL PRESELECTION (SAFE/READY)

Preselection of the audio channels 1 and 2 on all connected machines.

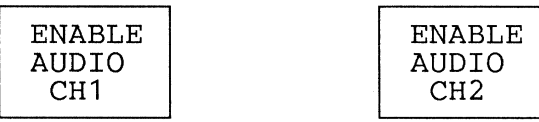

This function is activated by pressing the keys ENABLE AUDIO CH1 and ENABLE AUDIO CH2. An illuminated key corresponds to the READY function. The machine is selected with the keys SELECT 1...8.

If channels are preselected from the SC-4008, the following should be noted:

- The SAFE/READY state of the currently selected machine is indicated on the two keys ENABLE AUDIO CH1 & CH2.
- When the SC-4008 is switched on, SAFE is always set.

#### RESOLVE MODE  $3.7$

With the RESOLVE function it is possible to operate e.g. a video machine as a slave. For this purpose the master machine is controlled in RESOLVE mode by means of the (video) slave clock (corresponding DIL switch settings on the TLS-4000 required).

Typical application:

- Film master + digital slave
- Audio machine master + video slave
- $--$ See Appendix A5

Restriction:

The RESOLVE mode is only supported on the TLS-4000 MKII.

RESOLVE SETUP:

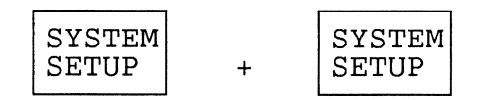

**P08** Parameter Set master pilot type (comp video)  $25/625$  $30<sup>°</sup>$ DF  $25/819$  $25/405$ 

Selection of the master pilot reference signal type Default =  $25/625$  (PAL video) This parameter can be used in combination with the master RESOLVE function, e.g. if a video machine or e.g. a digital machine is used as the slave.

Mode:  $M<sub>0.3</sub>$ Set master resolve mode OFF **ON** 

> $Default = OFF$ With this menu item it is possible to activate or deactivate the RESOLVE function.

- Mode:  $M<sub>0</sub>4$ Set master time source for resolve #1 #2 #3 #4 #5 #6 #7 #8
- In this SETUP a neighboring slave TLS can be selected on which the master time code is wired. From this slave the SC-4008 transfers the current master TC into the controller "master" display. This method is necessary because in RESOLVE mode no master TC is normally available on the master TLS.
- Special case: master time source = "master" If the master machine itself is selected in RESOLVE mode, the master display is incremented e.g. with the video clock (= RESOLVE reference). In this case this is not a true "master address" in the SC-4008 displays because incrementation starts at the address  $00:00:00:00.$

### Activation:

The RESOLVE function is activated in the SETUP of menu M03 "ON or OFF"  $(default = OFF)$ .

### RESOLVE operation:

- Initial situation: Master SYNC LED (yellow) flashes.
- The master is started in PLAY mode. During the PLAY phase the master is "RESOLVED" to the external reference, e.g. to the video clock.
- Achievement of the RESOLVE synchronism is indicated by the "SYNC = ON" LED of the master machine. This indication is only active during the PLAY SYNCHRONOUS PHASE; otherwise this LED flashes as usual to indicate the master machine status.
- Check: On all digital slaves or VTR slaves (with direct video clock) the difference [MS] should remain at 000.

#### $3.8$ EDIT WAIT FUNKTION

With the EDIT WAIT function you can park a slave machine on a specific point. As soon as the master machine has achieved time code coincidence (in PLAY) with this parking point, the slave machine starts and synchronizes to the master. When the master machine stops, the slave machine parks again at the parking point.

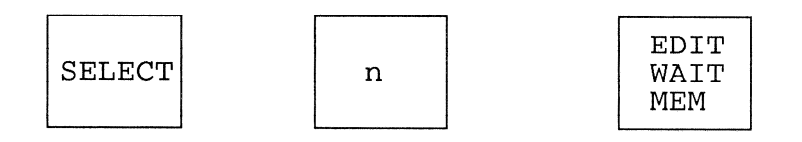

First the desired parking address for the selected machine is to be entered in the EditWn memory. For this purpose the same input facilities (ENTER, TRIM, ADD, etc.) are available as for all other machines. The machine is selected with the SELECT keys 1...8.

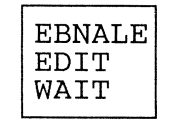

Activate EDIT WAIT

 $SC-4008$ 

Transmission of the entered value to the TLS does not take place until the function is activated with the ENABLE EDIT WAIT function. In response the ENABLE EDIT WAIT key lights up and the ENABLE n key of the corresponding machine flashes.

The time in the EditWn memory corresponds to the slave time. The preroll has a fixed value of 5 sec. During the LOCKUP mute is always active.

The entry and exit points as well as the manual RECORD command are not transmitted to machines that operate in edit wait mode. For the master machine the edit wait function is inhibited.

#### $3.9$ **HELP AND SETUP**

The help and setup menu have been adapted to the new software. This means that all SC-4008 functions are implemented and available.

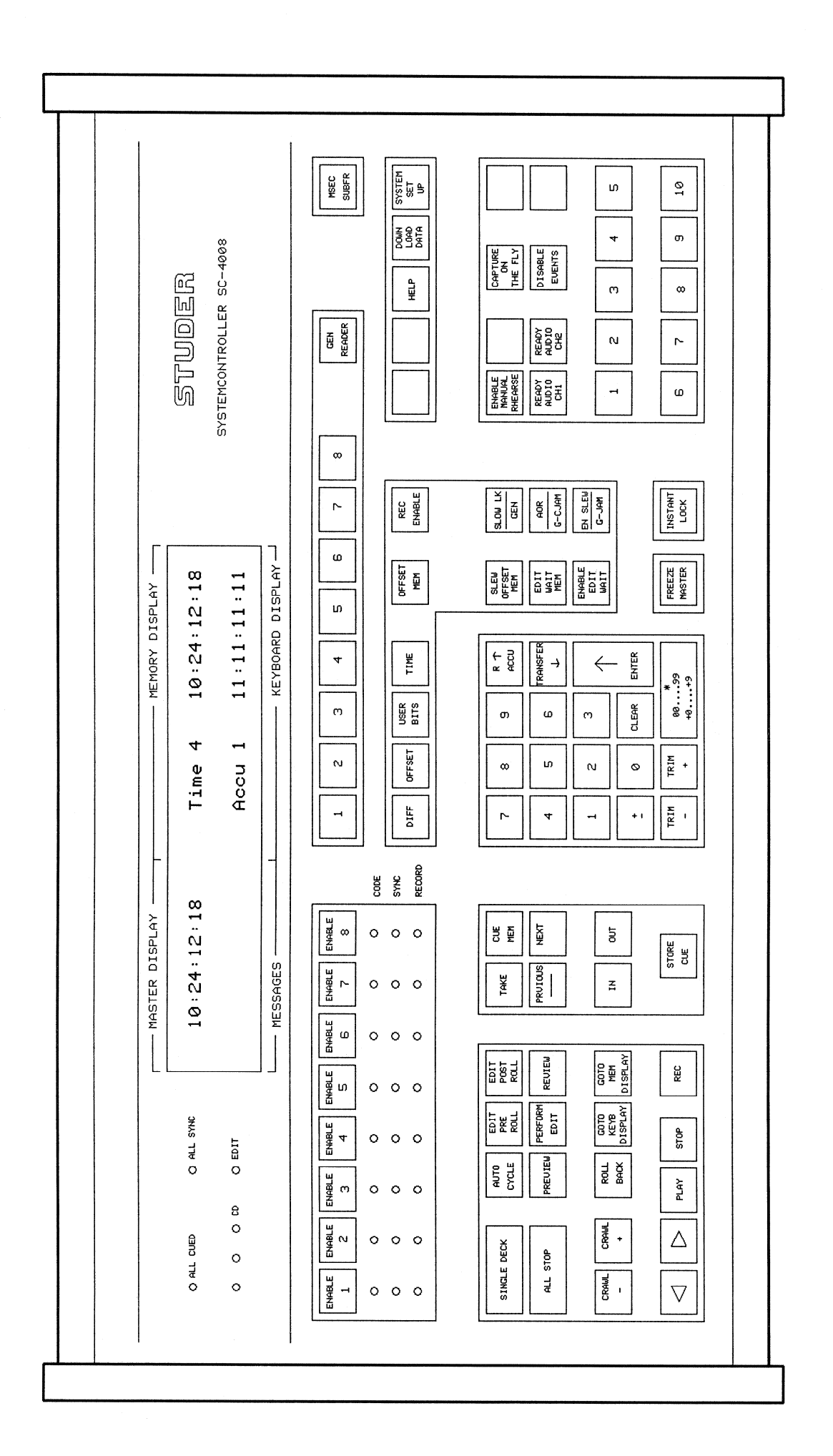

 $\overline{\Theta}$  version : 1.03 PAGE 1 0F 1 5264-08-89  $@$  KEY4008.P02  $\frac{1}{4}$  $\overline{10}$  26-NOV-90/ML  $\overline{2}$  VERSION 11.01 SC-4008 U2.0 KEY LABELS KEY LAYOUT SOFTWARE U2.0 (41/90) @ es-sEP-89/ML

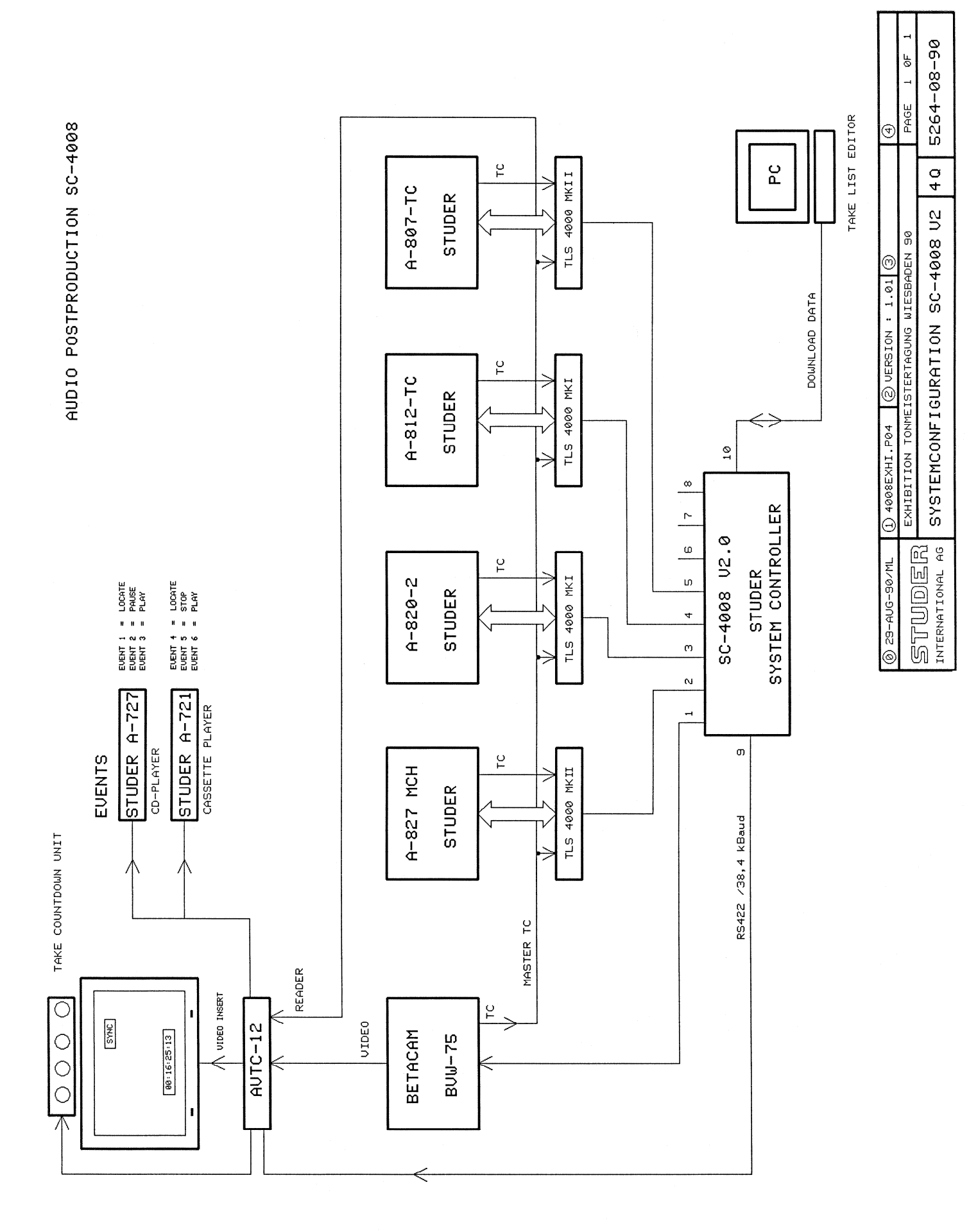

 $A2$ 

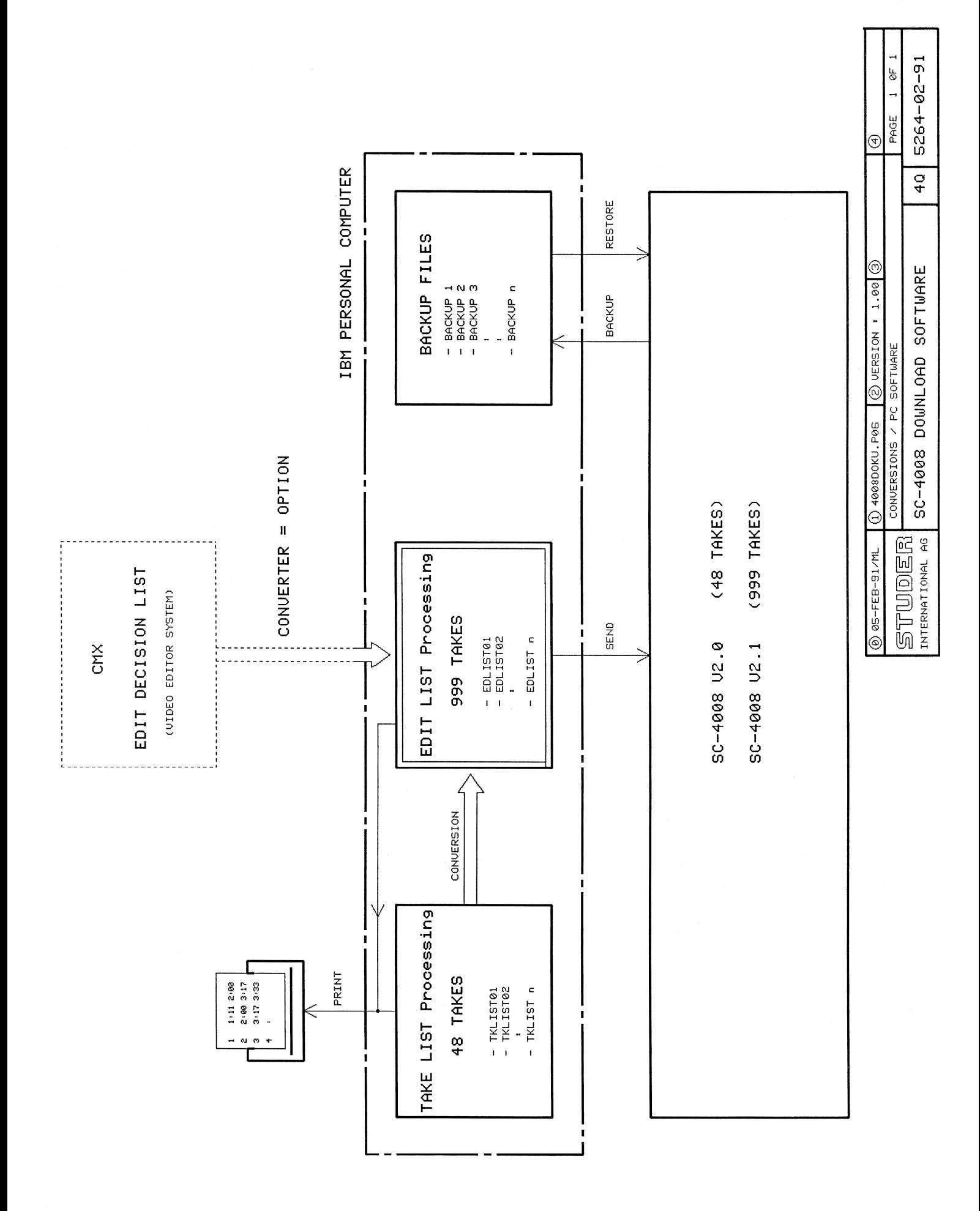

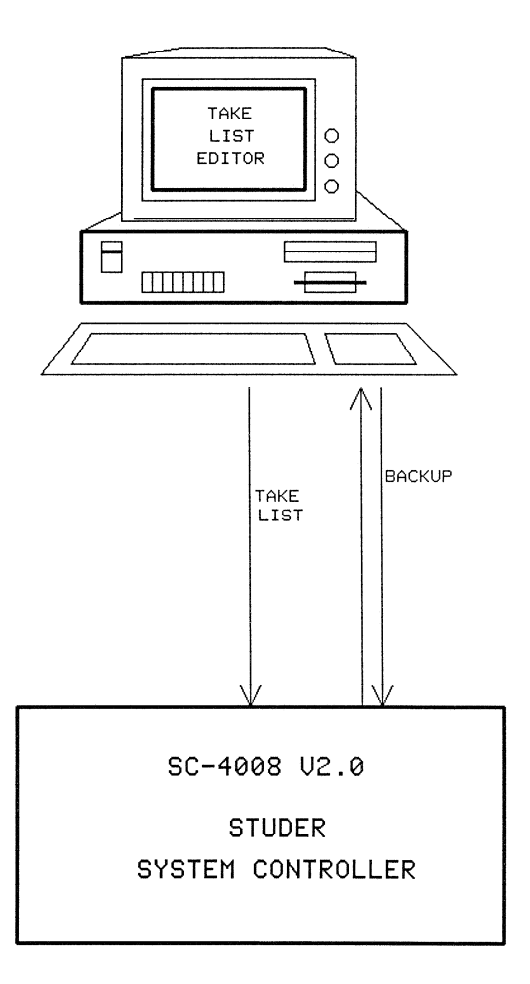

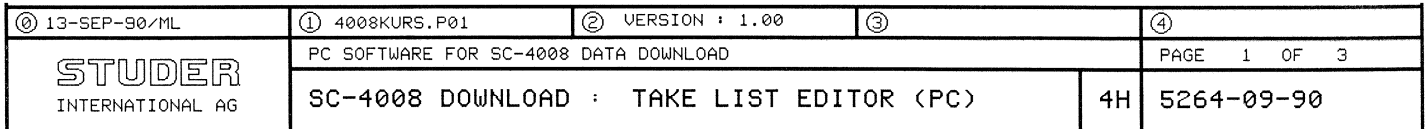

Title: «MUSI-FILM AES-MONTREUX 1990»

Time Code Format: 25 FPS

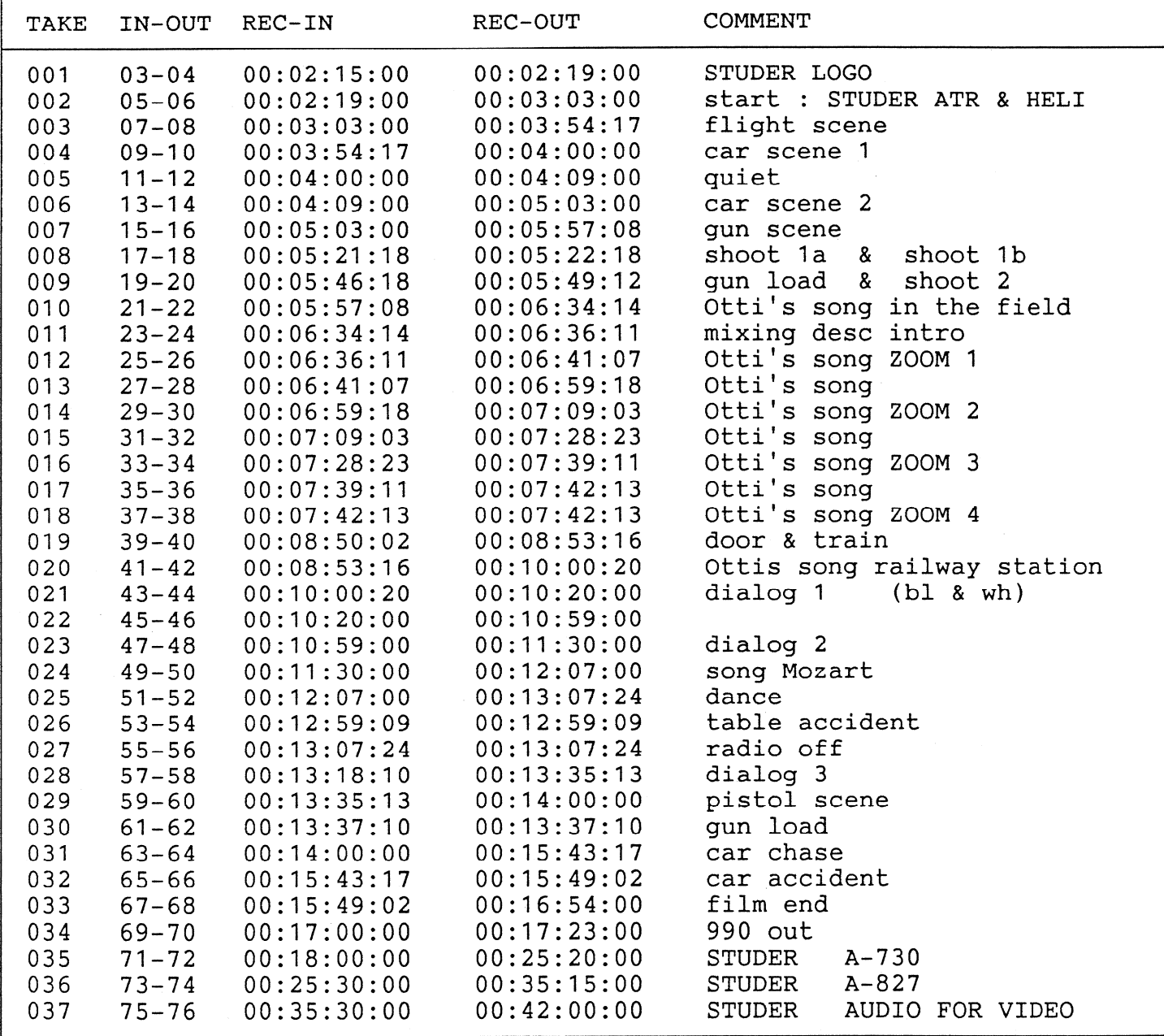

 $01 - Feb - 91$  13.56

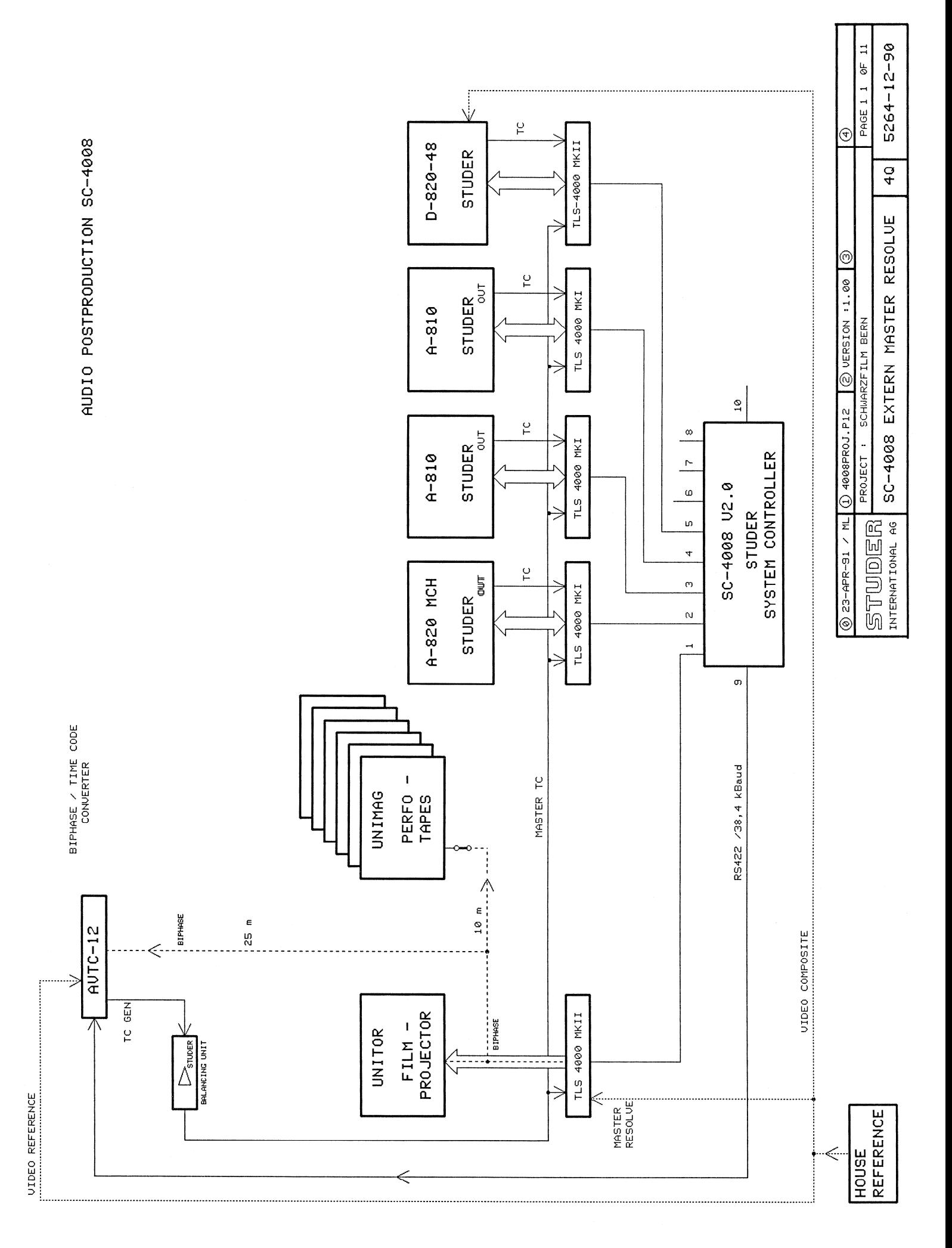

 $A<sub>5</sub>$ 

Beim Keyboard 1.328.405.21 wurde ein Layout-Fehler entdeckt:

### Fehlerauswirkungen:

- Der Fehler machte sich durch sporadische Fehlanzeigen be- $\overline{a}$ merkbar. So z.B. durch Pixelstreuungen im Display oder auch typisch durch Aufleuchten z.B. der RECORD-LED's.
- Dabei handelt es sich nur um "Falschanzeige"; dass heisst, es wurden so weit bekannt keine falschen Funktionen aktiviert.

### Modifikation:

Der Fehler kann durch eine einfache Hardware-Modifikation behoben werden.

==> (Auftrennen einer Leiterbahn + Drahtbrücke)

### Bemerkung:

Speziell beim Aufrüsten auf Version V2.0 ist diese Modifikation zwingend!

A layout error has been detected on keyboard 1.328.405.21 :

### Effects caused by this error:

- The fault condition makes itself evident by sporadic  $\overline{\phantom{a}}$ incorrect indications, e.g. by Pixel errors in the display or, turning on the RECORD-LED's for example.
- This are simply wrong indications, because to our knowledge, incorrect functions are not being activated.

### Modification:

Correction is possible with a simple hardware modification.

 $\Rightarrow$  (interruption of one conductive track + wire bridge).

### Note:

This modification is compulsory, especially when updating to version V2.0 1

**B1** 

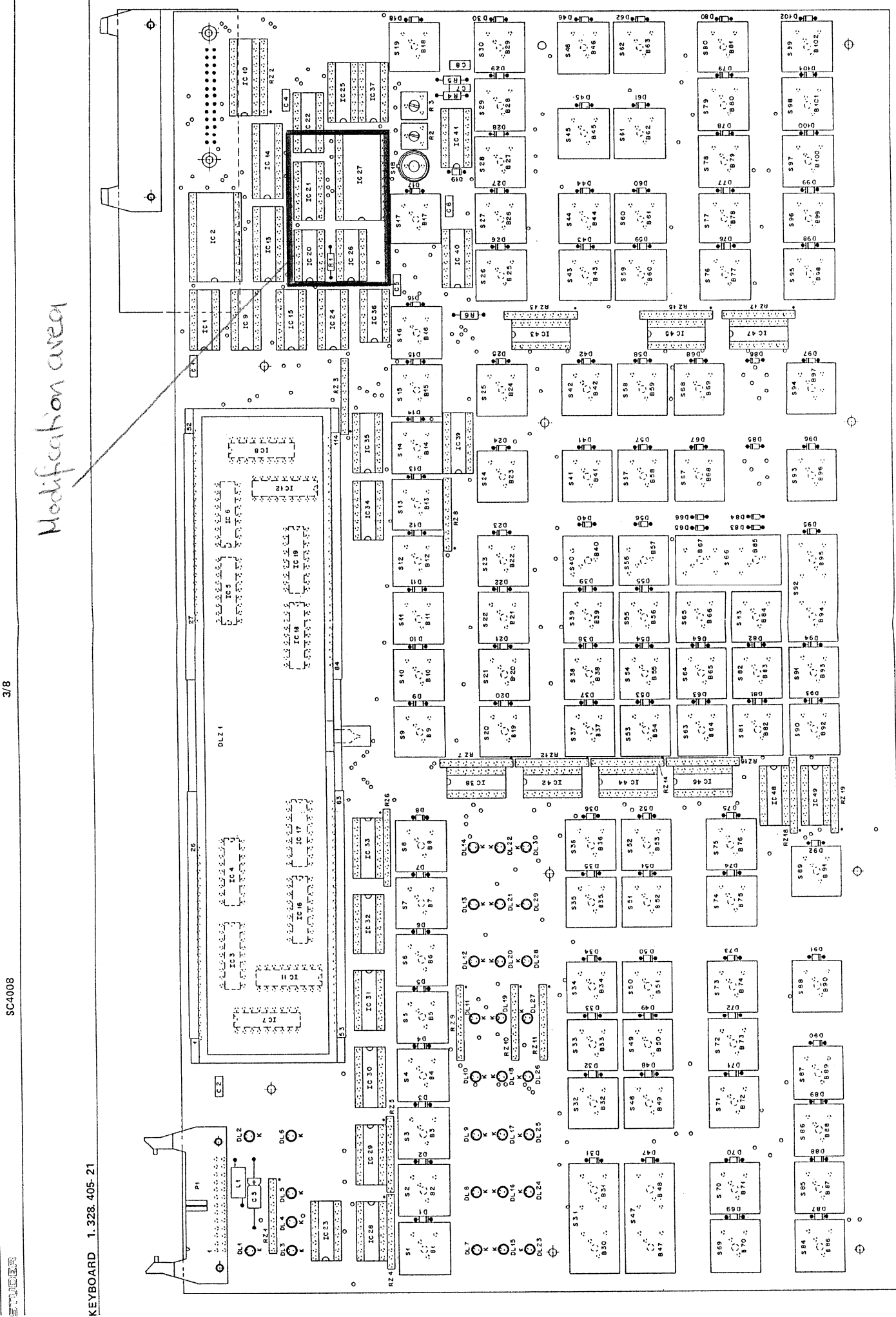

ETUDEER

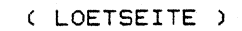

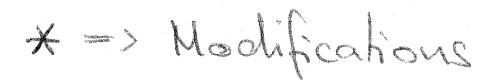

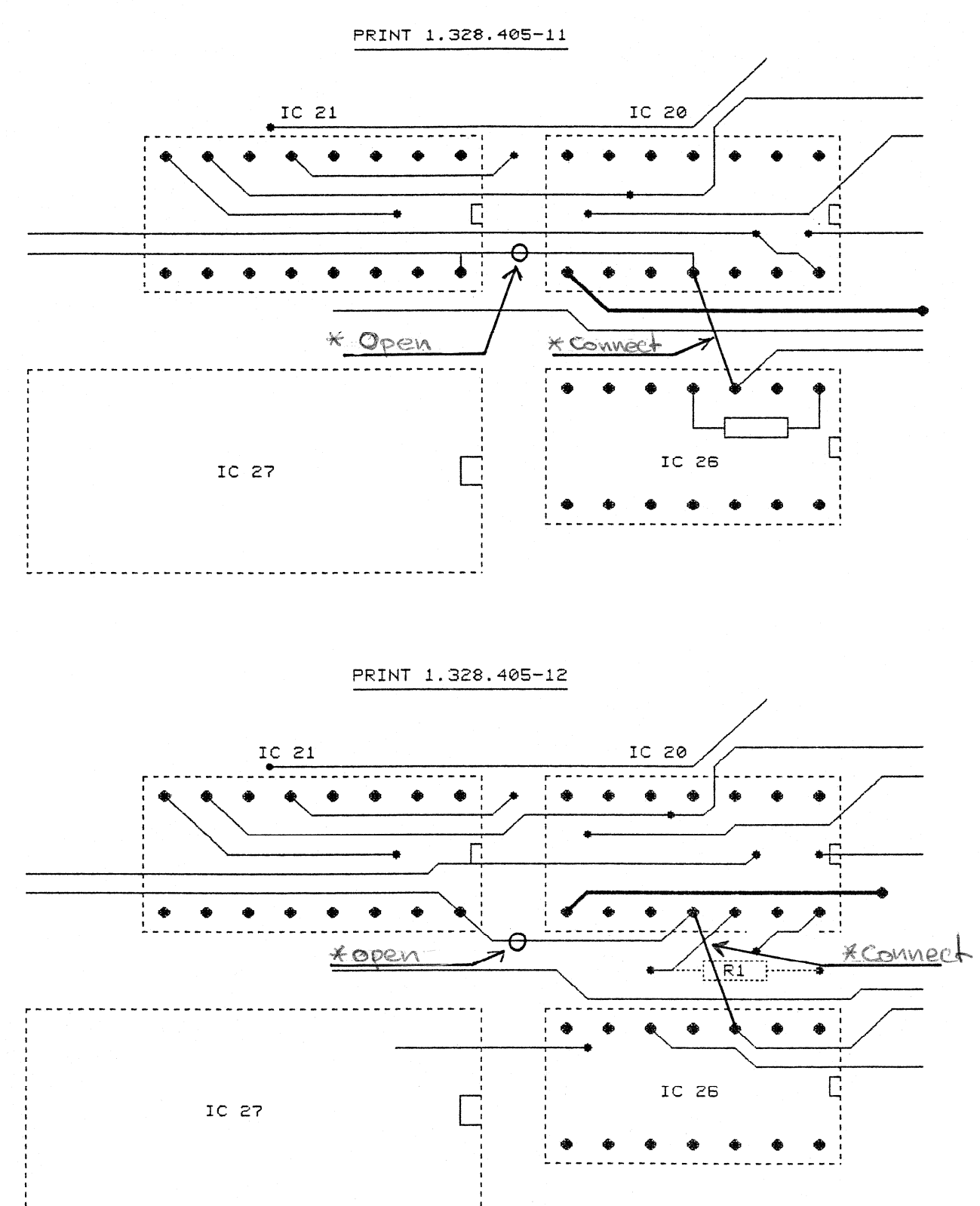

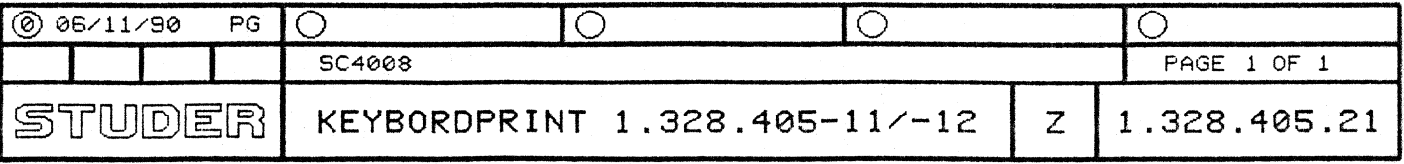

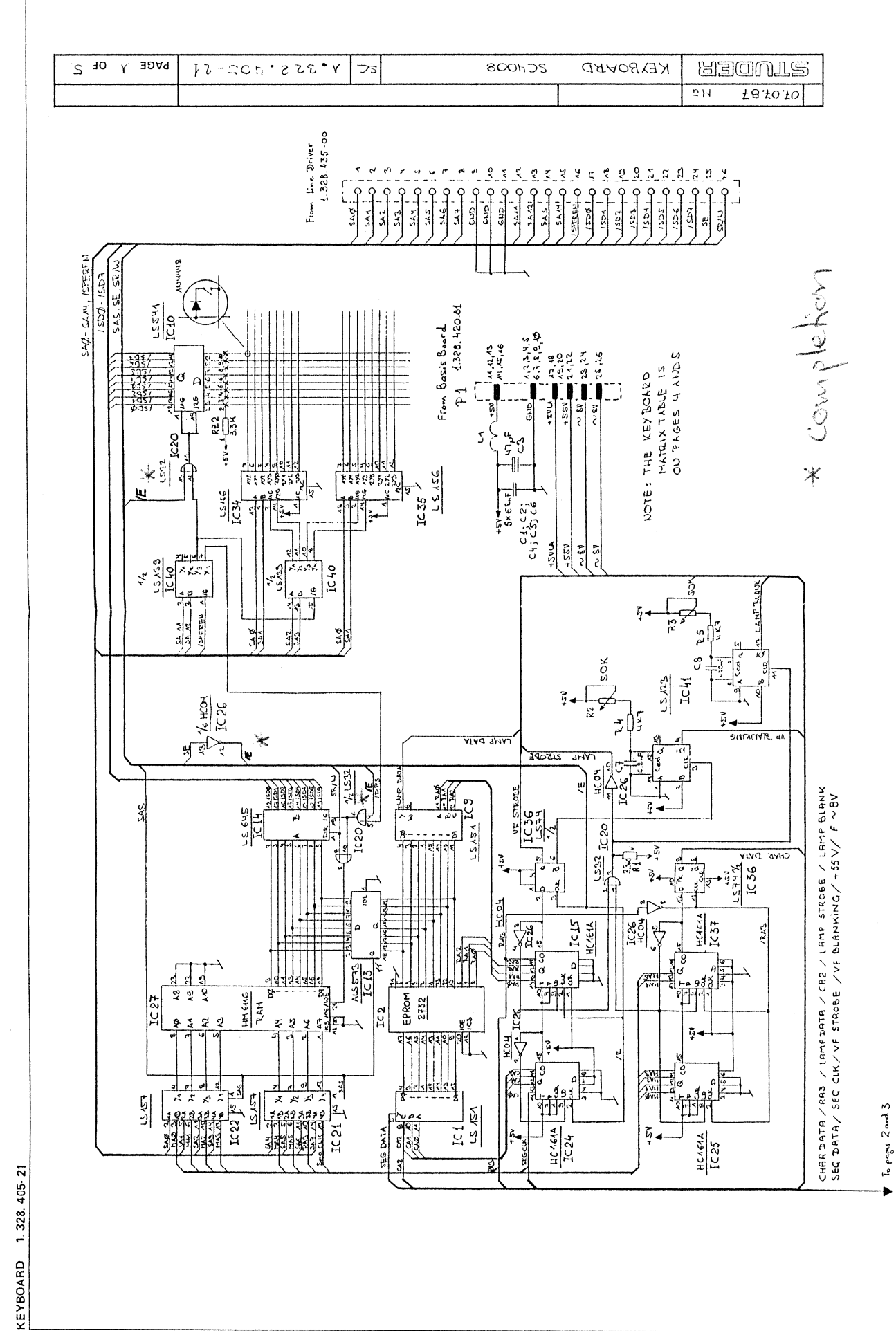

 $\frac{3}{3}$ 

SC4008

ETUDER

Für die Umrüstung des System Controllers SC 4008 von der Version V1.3 auf V2.0 müssen CPU- und Peripheralkarten gewechselt werden. Während die neue CPU-Karte 1.328.417.20 eine Neuentwicklung ist, kann die neue Peripheralkarte 1.328.418.20 aus der alten Baugruppe 1.328.416 nachgerüstet werden.

Bei der Umrüstung wird neben der neuen Software auch eine kleine Hardware-Modifikation notwendig. Da das RESET-Signal am Eingang des Prozessors einen Pegel von 4V nicht unterschreiten sollte, wird es aus Sicherheitsgründen an einen Pullup-Widerstand angeschlossen.

(Neue Wrapverbindung von IC13-Pin 2 nach RZ10-Pin 8).

# Modification of peripheral board  $1.328.416.xx == 1.328.418.20$

To modify the System Controller SC 4008 from version V1.3 to V2.0 both the CPU- and the peripheral board have to be exchanged. Whereas the CPU-board 1.328.417.20 is a new development, the old peripheral board 1.328.416 can be modified to become the new board  $1.328.417.20$ .

Besides the new software, a small hardware modification is necessary as well. Because the RESET-signal at the input to the processor must not be less than 4V, it is being connected to a pull-up resistor for safety reasons.

(New wrap connection from IC13, pin 2 to RZ10 pin 8).

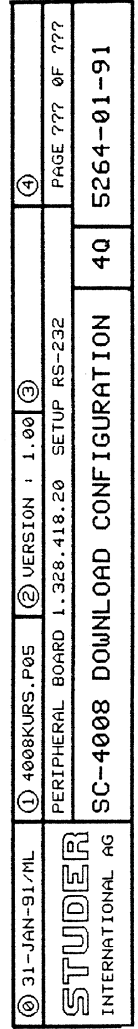

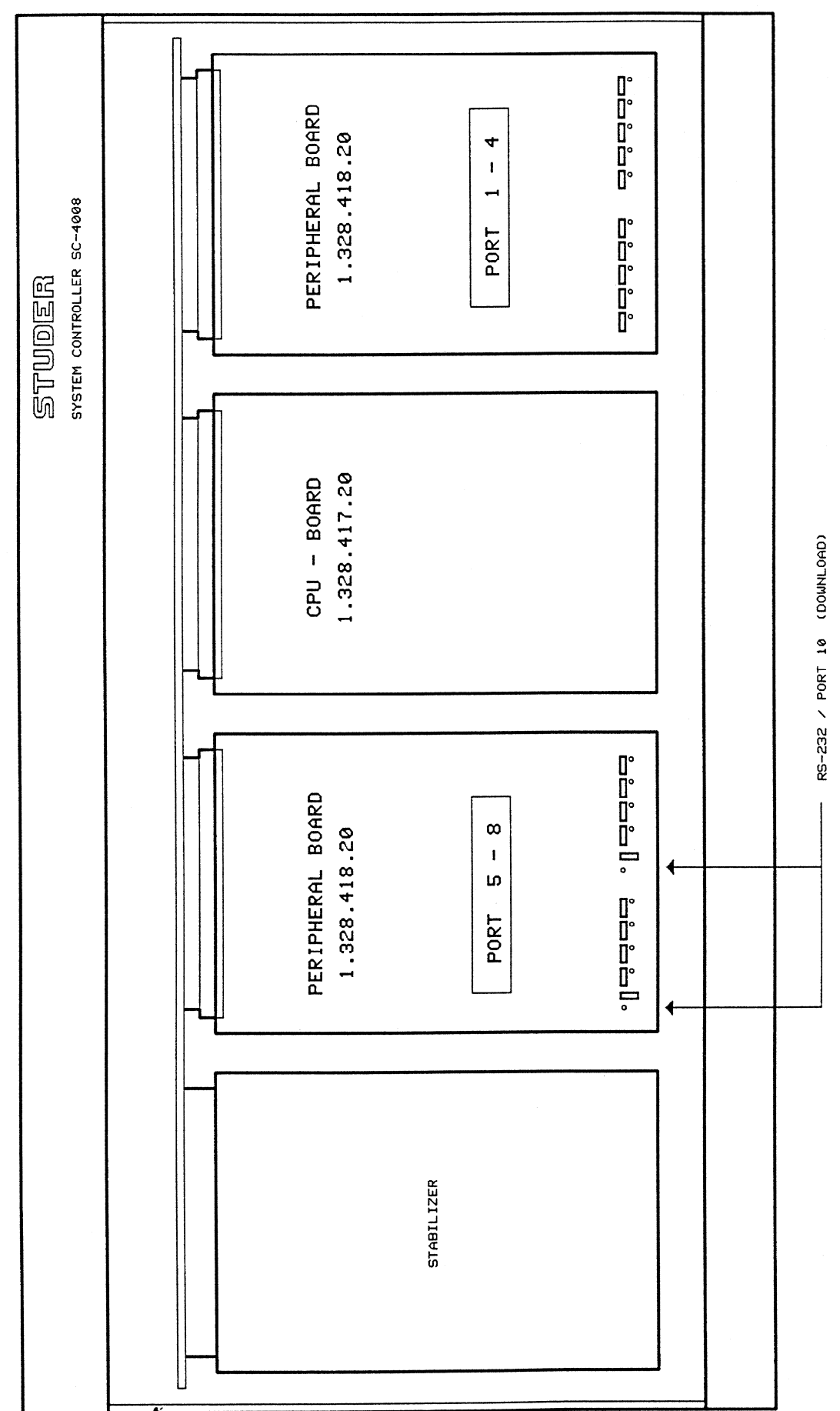

KEYBOARD

 $B3$ 

IBM PERSONAL COMPUTER XT/AT

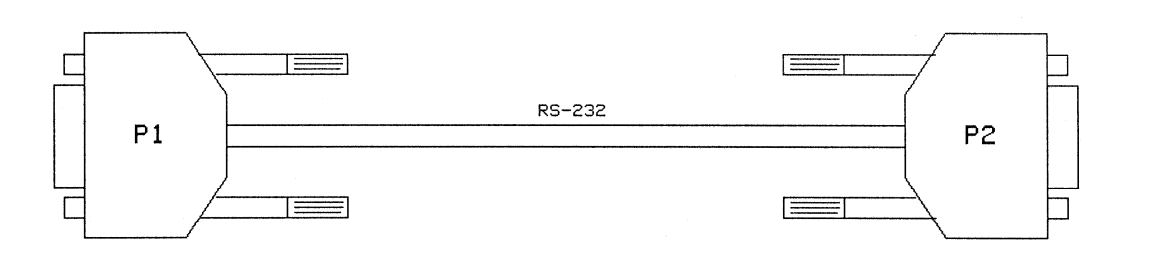

 $D-Type \times 9 pol \times female$ 

 $D-Type \times 9 pol \times male$ 

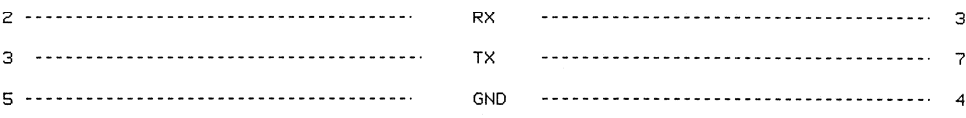

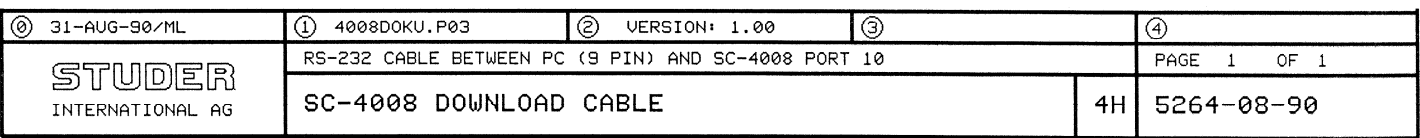

DISTRIBUTION BOX P10

IBM PERSONAL COMPUTER XT/AT

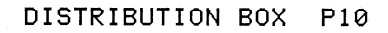

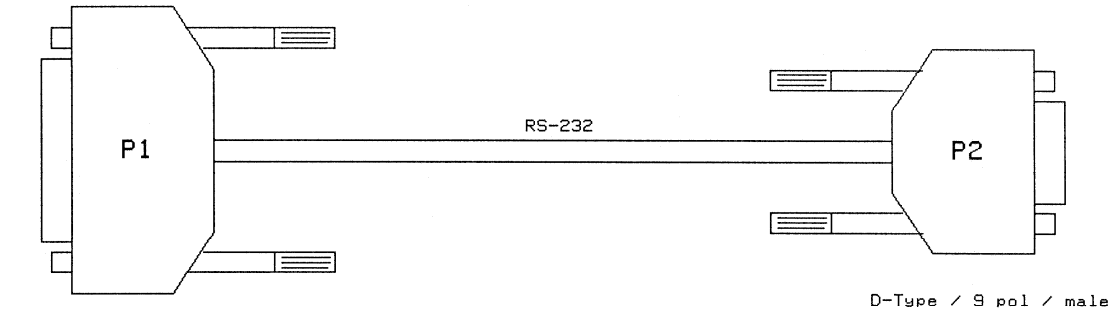

 $D$ -Type  $\angle$  25 pol  $\angle$  female

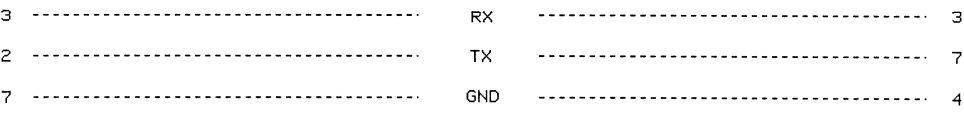

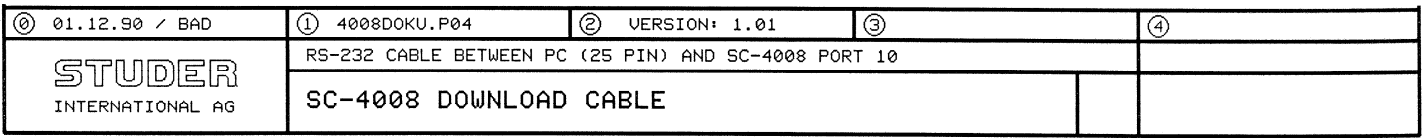

Controller TO CONTROL RACK Port  $1-4$ Port 9/10  $Port$  5-8 Supply  $\blacksquare$  $\ddot{\phantom{0}}$  $\overline{1}$  $1.1.023.718.00$  $\ldots \ldots \ldots 1.023.719.00 \ldots \ldots$  $\ldots$ ................1.023.719.00.... ------------------> AUTC-12 (RS-422)  $\leftarrow \leftarrow \leftarrow \leftarrow$  PC / DOWNLOAD Distribution Box ė  $\bigcirc$ 情向 10  $\overline{6}$  $1.1.1.1$  $1.023.717.00...$  $(\circ)$ Port  $9/10$ GROUND  $\frac{1}{4}$  $\ddot{\phantom{a}}$  $\frac{1}{4}$ Supply  $Port, 5-8$ Port  $1-4$  $14 \times R5 - 422$  $1.1.1.14 \times R5 - 422$ ¥.

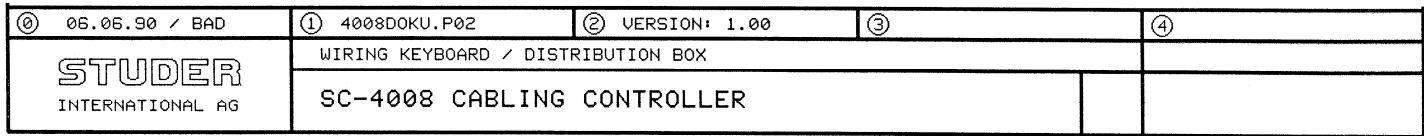

# EDIT LIST EDITOR - Main Functions

EDIT MODE The function keys  $F1$ Help Displays a short online help  $F2$ IN Allows to enter a new value dor the REC-IN field of the current take  $F3$ **OUT** Allows to enter a new value for the REC-OUT field of the current take  ${\bf F4}$ **TEXT** Allows to enter a new value for the fields user comment and edl comment, the CursorUp/CursorDown keys are used to change between the two fields  $F5$ Goto Take Allows to enter a take number for the new current takt F<sub>6</sub> Activate Take Activates current take, if there are selected takes existing, it activates them too F7 Deactivate Take Deactivates current take, if there are selected takes existing, deactivates them  $t$ oo Saves the take datas, the following sets F<sub>8</sub> Save can be saved on disk:  $-$  AT.T. Saves all takes in the current database - SELECTED Saves only the selected takes i a new database Saves all active takes in - ACTIVE a new database

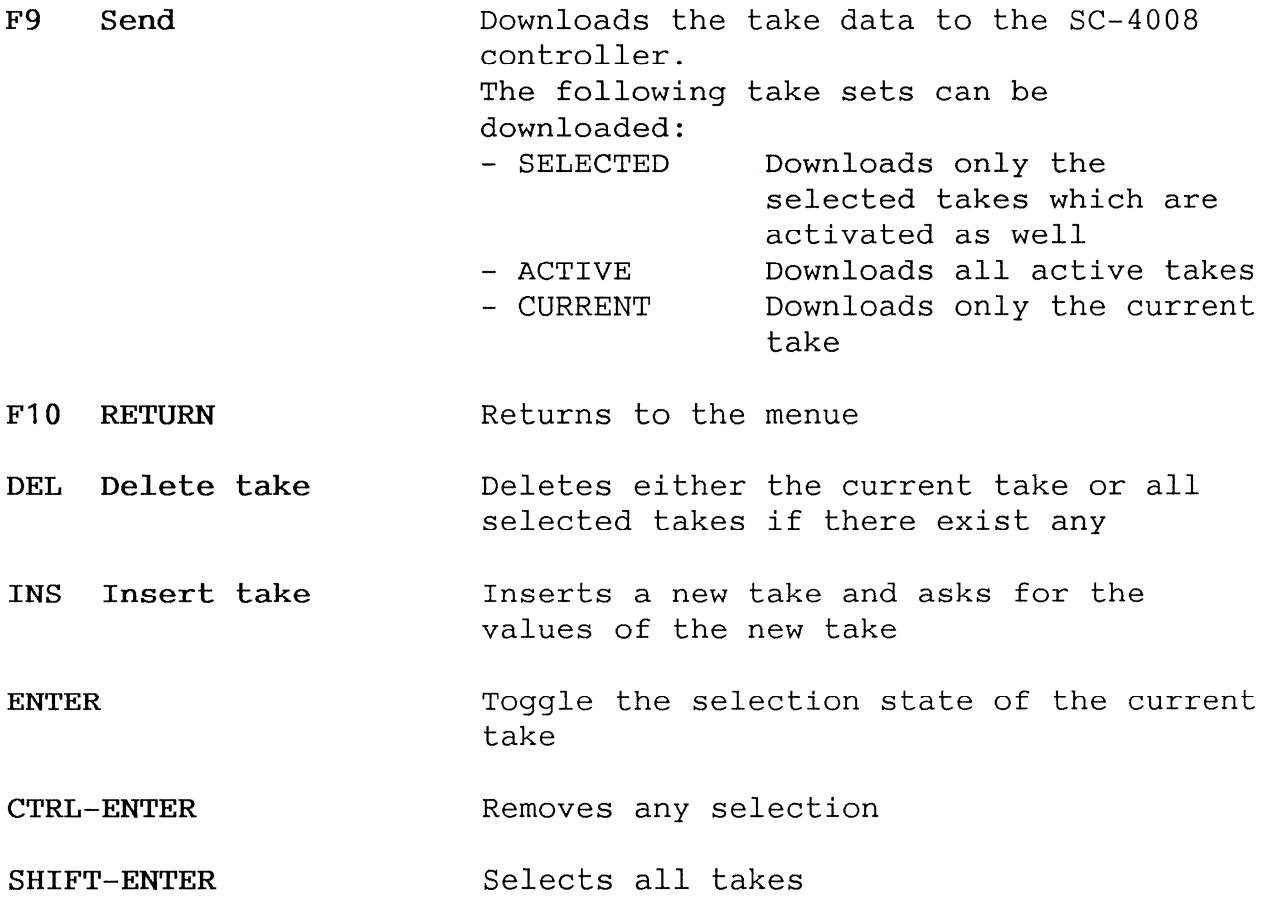

888888888

88888

# Take LIST EDITOR - Main Functions

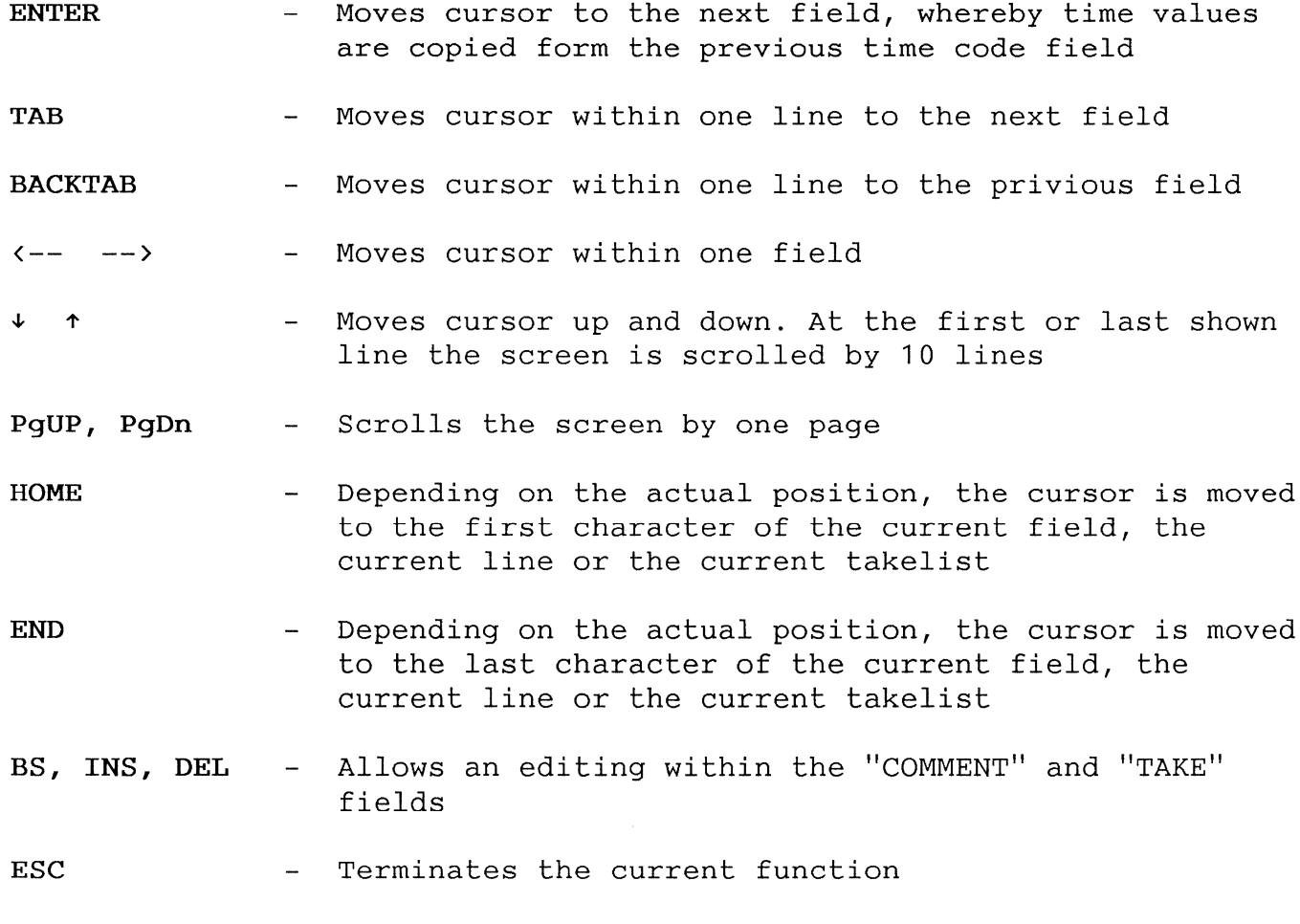

Time code values can only be overwritten, invalid entries are not accepted.

**B8** 

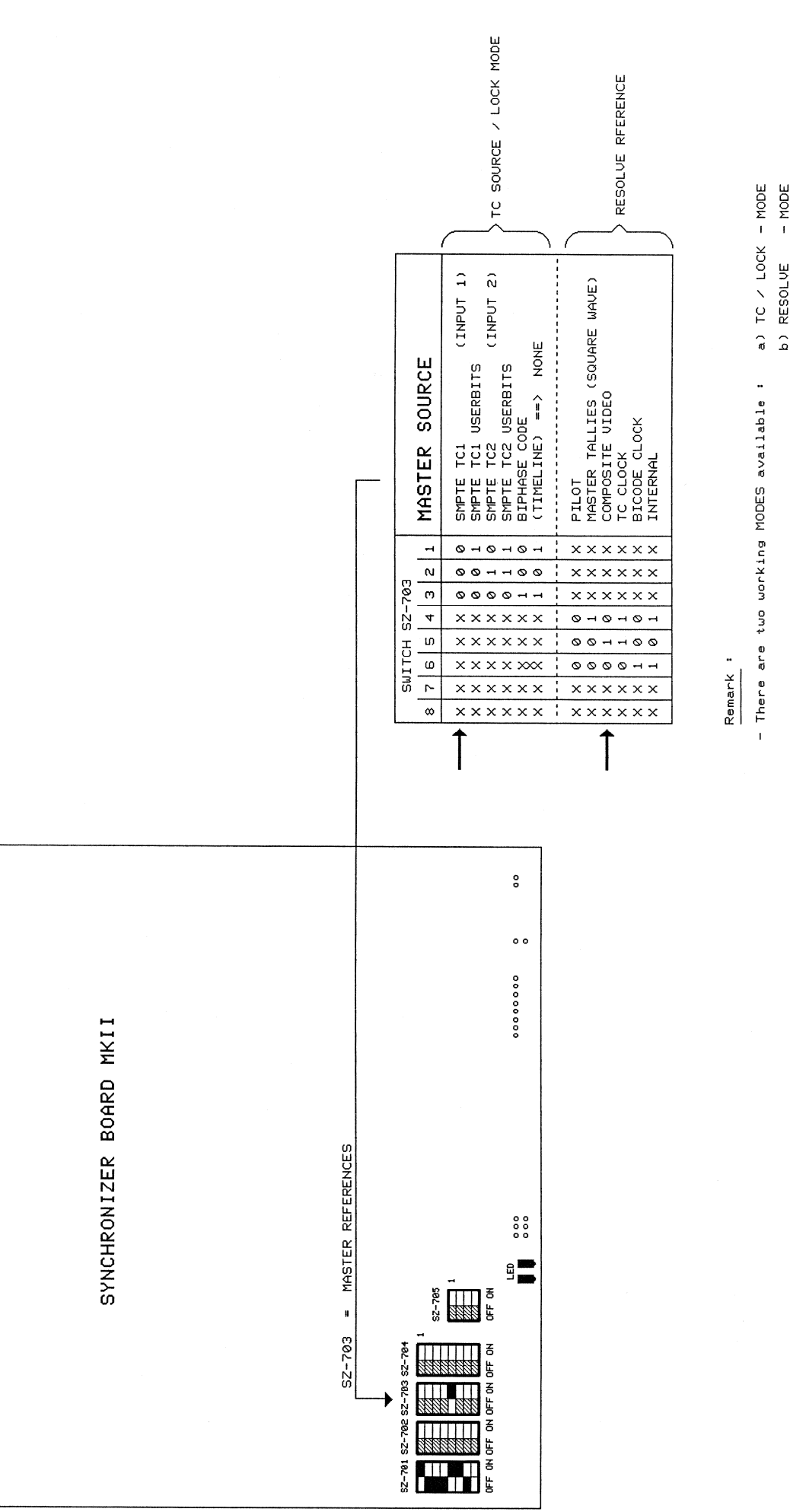

**B9** 

5264-02-91

 $\frac{1}{6}$ 

RESOLUE SETUP TLS-4000 MKII

INTERNATIONAL AG STUDER

SELECT MASTER RESOLVE REFERENCES

 $\circled{2}$  version : 1.00  $\circled{3}$ 

 $\overline{1}$  TLS2DOKU. P10

@ 01-FEB-91/ML

 $1 \quad 0F$ 

PAGE  $\odot$